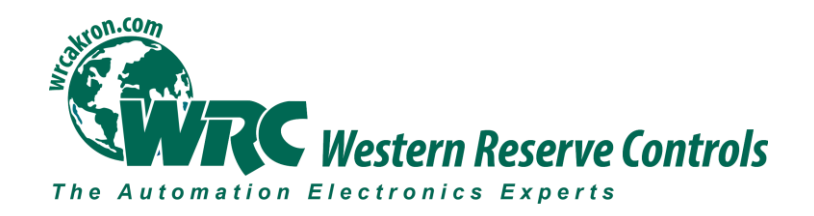

# **User Manual**

# *W5-JEM1*

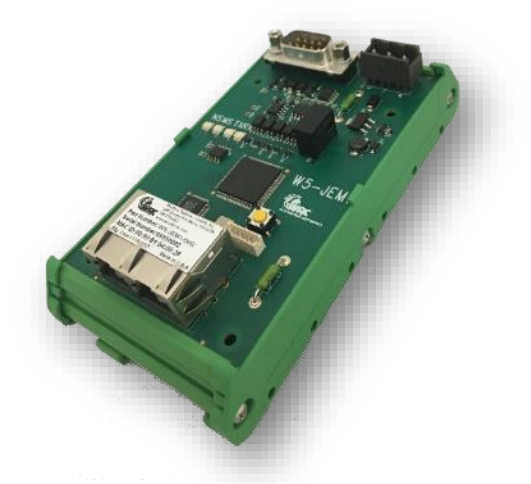

# **EtherNet/IP to RS-232/485 Serial Device Gateway**

*Cost-optimized, multi-protocol, ASCII gateway perfect for RS-232/485 Serial Device Integration*

© Western Reserve Controls, Inc.

The material in this document is for information purposes only. The content and the product it describes are subject to change without notice. WRC makes no representation or warranties with respect to this document. In no event shall WRC be held liable for technical or editorial omissions or mistakes in this document, nor shall it be liable for any damages, direct or incidental, arising out of or related to the use of this document. No part of this document may be reproduced in any form or by any means without the prior written permission from WRC.

> Document PUB006-20190314-A01 Rev 1.00 March 2019

> > Copyright © 2019 WRC

### **Western Reserve Controls, Inc.**

*WRC SerTek and the WRC logo are trademarks of Western Reserve Controls, Inc. EtherNet/IP is a trademark of the ODVA. All other trademarks are property of their respective companies.* 

#### **Revision History**

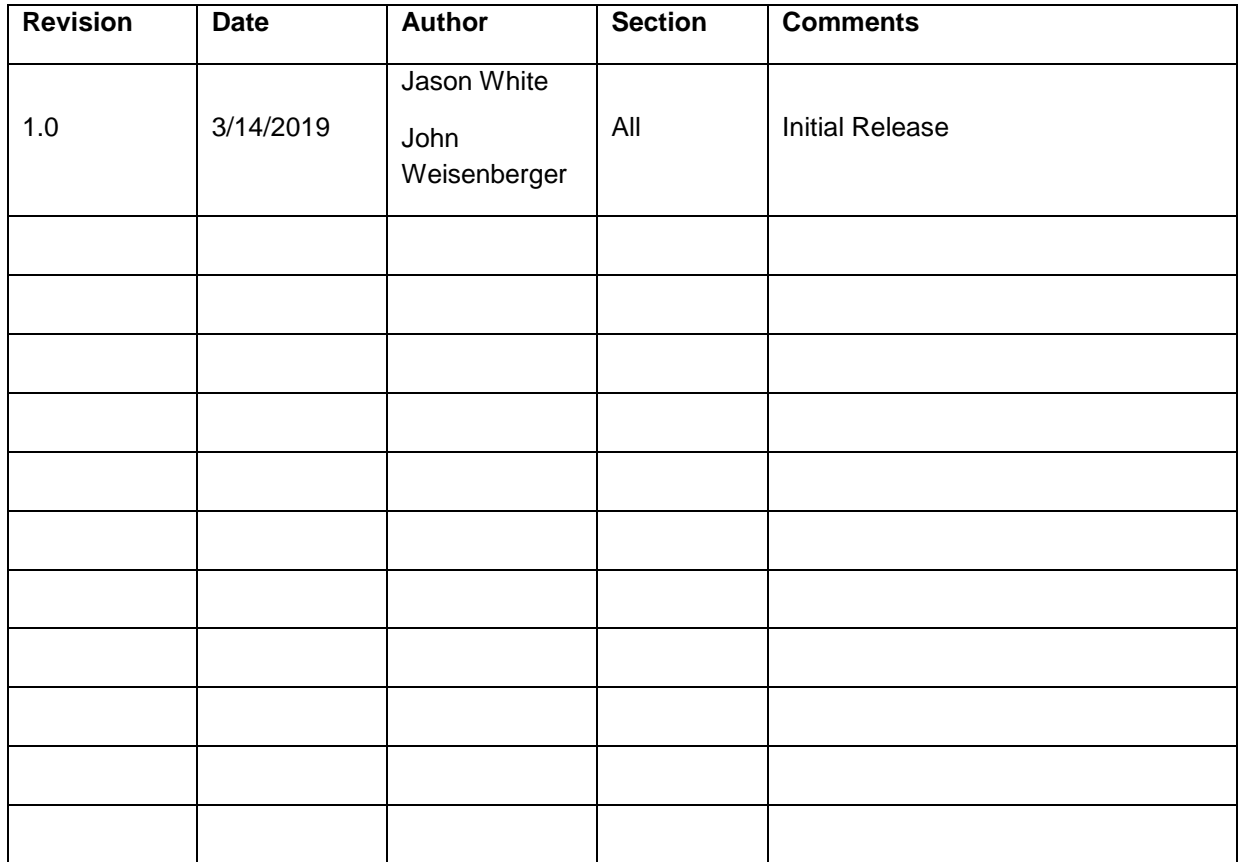

### **TABLE OF CONTENTS**

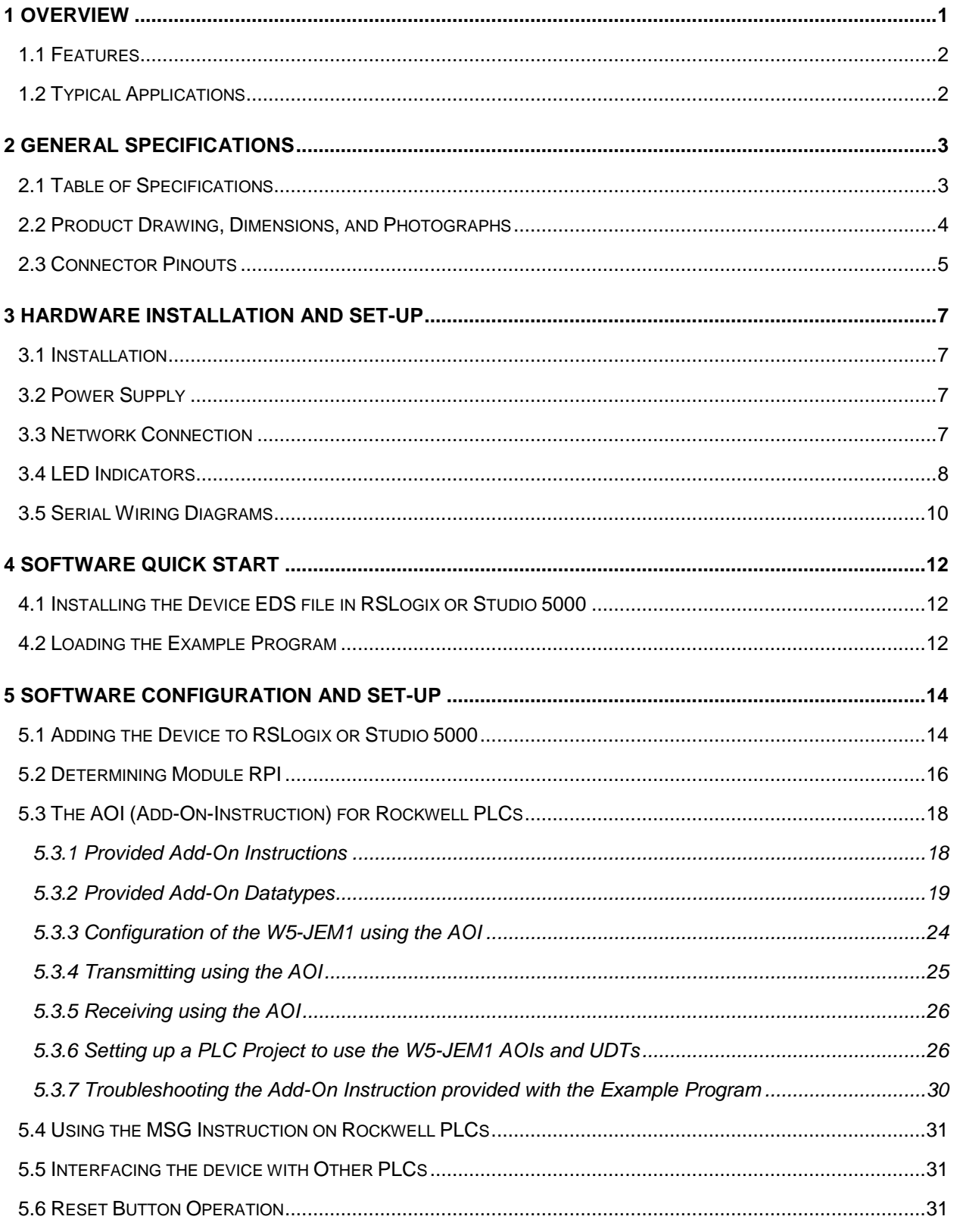

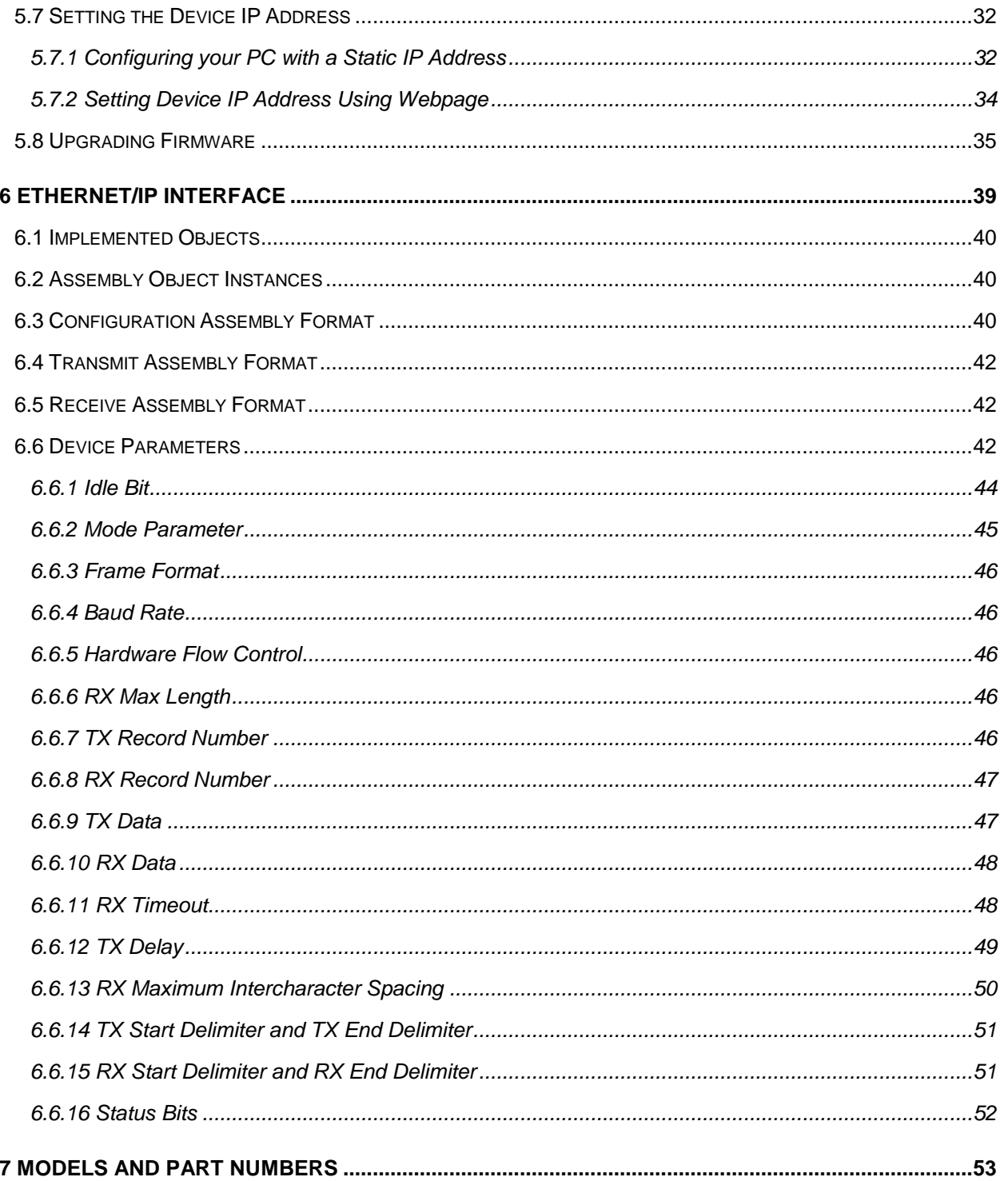

#### **TABLE OF FIGURES**

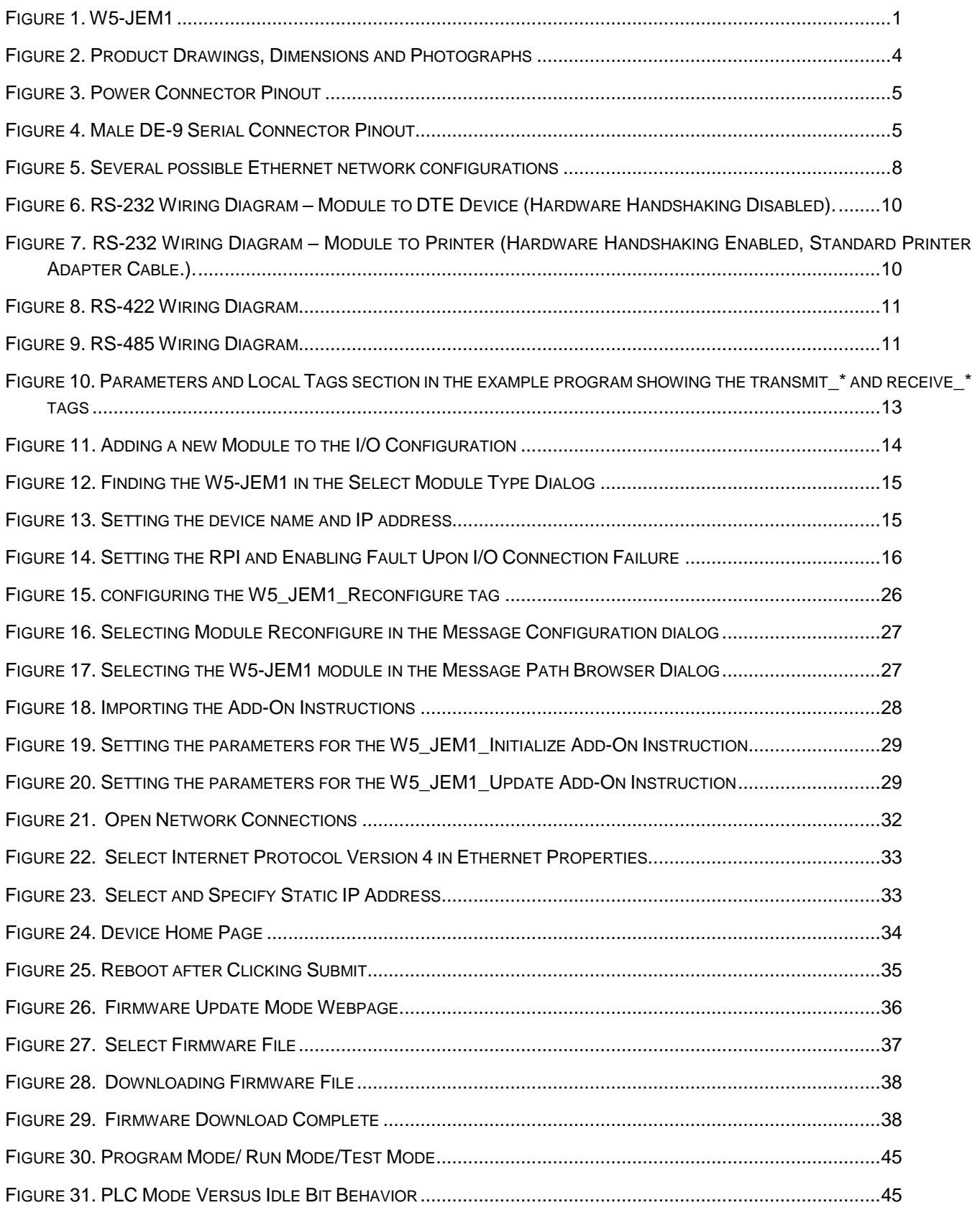

PUB006-20190314-A01

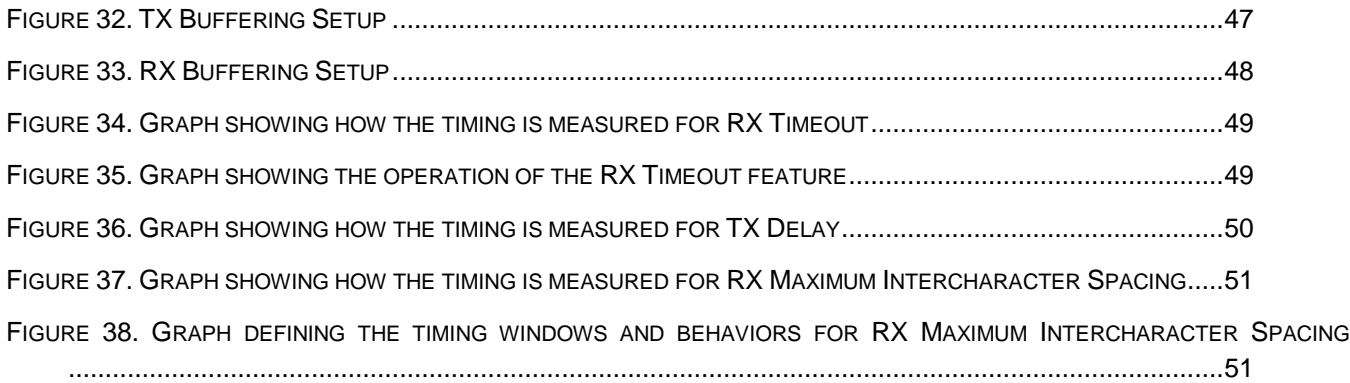

#### **LIST OF TABLES**

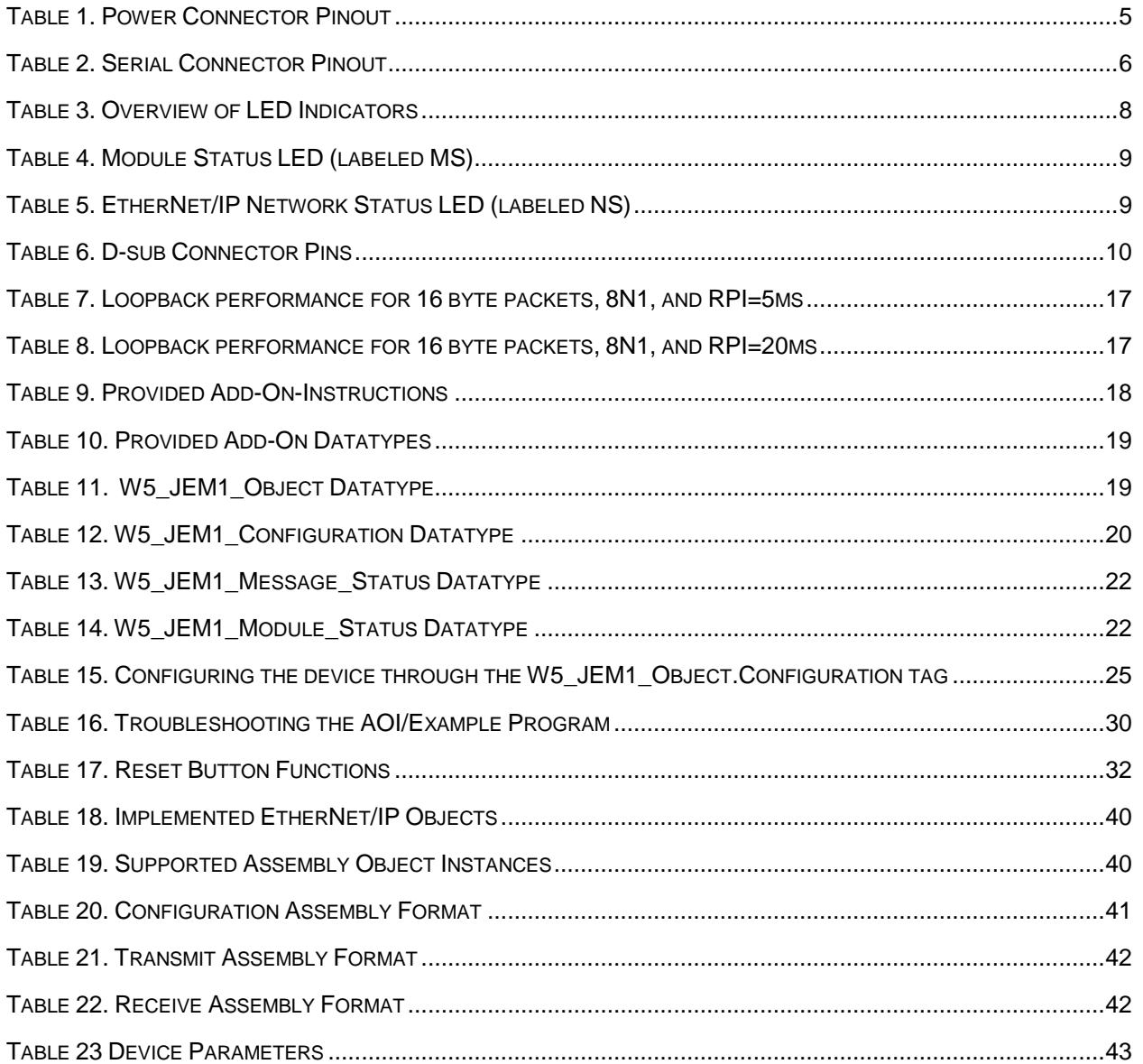

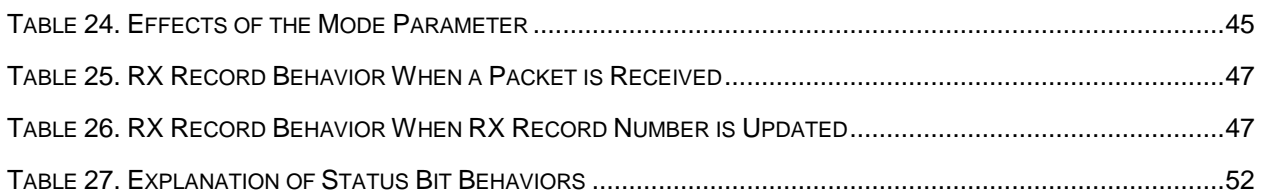

# <span id="page-8-0"></span>**1 Overview**

The W5-JEM1 is a single-channel EtherNet/IP to Serial Device Gateway that provides a flexible EtherNet/IP interface to one or more ASCII or Modbus devices. This permits it to interface with a wide variety of TIA/EIA-232 (RS-232), TIA/EIA-422 (RS-422), and TIA/EIA-485 (RS-485) devices.

The W5-JEM1 does not interpret the data being transmitted across it, and so the transferred messages may contain data of any nature or definition. This allows you to use the same gateway for many different serial protocols.

The W5-JEM1 permits communication with serial peripheral devices in the same fashion as the other EtherNet/IP products in the system. Data may be read/written using either I/O messaging or explicit messaging.

The W5-JEM1 has a 9-pin D-sub connector for connection to the serial interface port on your devices, two RJ45 connectors for connections to the EtherNet/IP network, and one 3-pin connector for power and grounding. The W5-JEM1 serial parameters are software-configurable. Each W5-JEM1 has 2 standard green/red EtherNet/IP LED's for module status and network status and two green LED's for each serial port to indicate transmit and receive activity.

<span id="page-8-1"></span>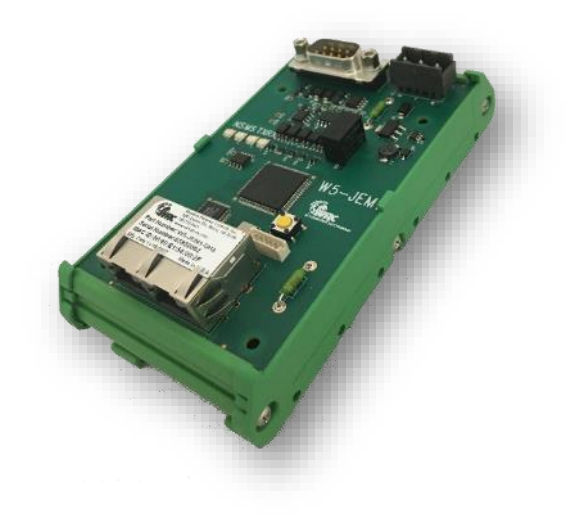

Figure 1. W5-JEM1

### <span id="page-9-0"></span>*1.1 Features*

The W5-JEM1 has the following features:

- Translates between serial and EtherNet/IP permitting devices to be controlled via PLC or PC
- EtherNet/IP Conformance Tested by ODVA
- Embedded Ethernet switch with two RJ45 connectors for cost-saving daisy-chain network topologies
- Embedded web server for easy IP address configuration and device status via web browser
- Configurable serial port supports generic ASCII/serial, Modbus ASCII or Modbus RTU protocols
- Supports RTS/CTS hardware flow control for RS-232
- Configurable parameters for baud rate and frame format
- Serial Baud rates from 1200 to 115.2K baud
- Ethernet/IP packet ACK support for TX/RX between PLC and JEM
- Add on Instruction (AOI) for Rockwell PLCs
- 5-year Hardware Warranty
- WRC Evergreen™ Life Cycle Support Program

### <span id="page-9-1"></span>*1.2 Typical Applications*

- Weigh scales
- Power Monitors
- Torque Guns
- Barcode Scanners
- Printers
- SCADA Systems
- Mass Flow Controllers
- Lighting Controllers
- Variable Frequency Drives
- LED Message Signs
- HVAC Roof Top Units
- Dehumidification Units
- Robots
- Operator stations / HMI

# <span id="page-10-0"></span>**2 General Specifications**

### <span id="page-10-1"></span>*2.1 Table of Specifications*

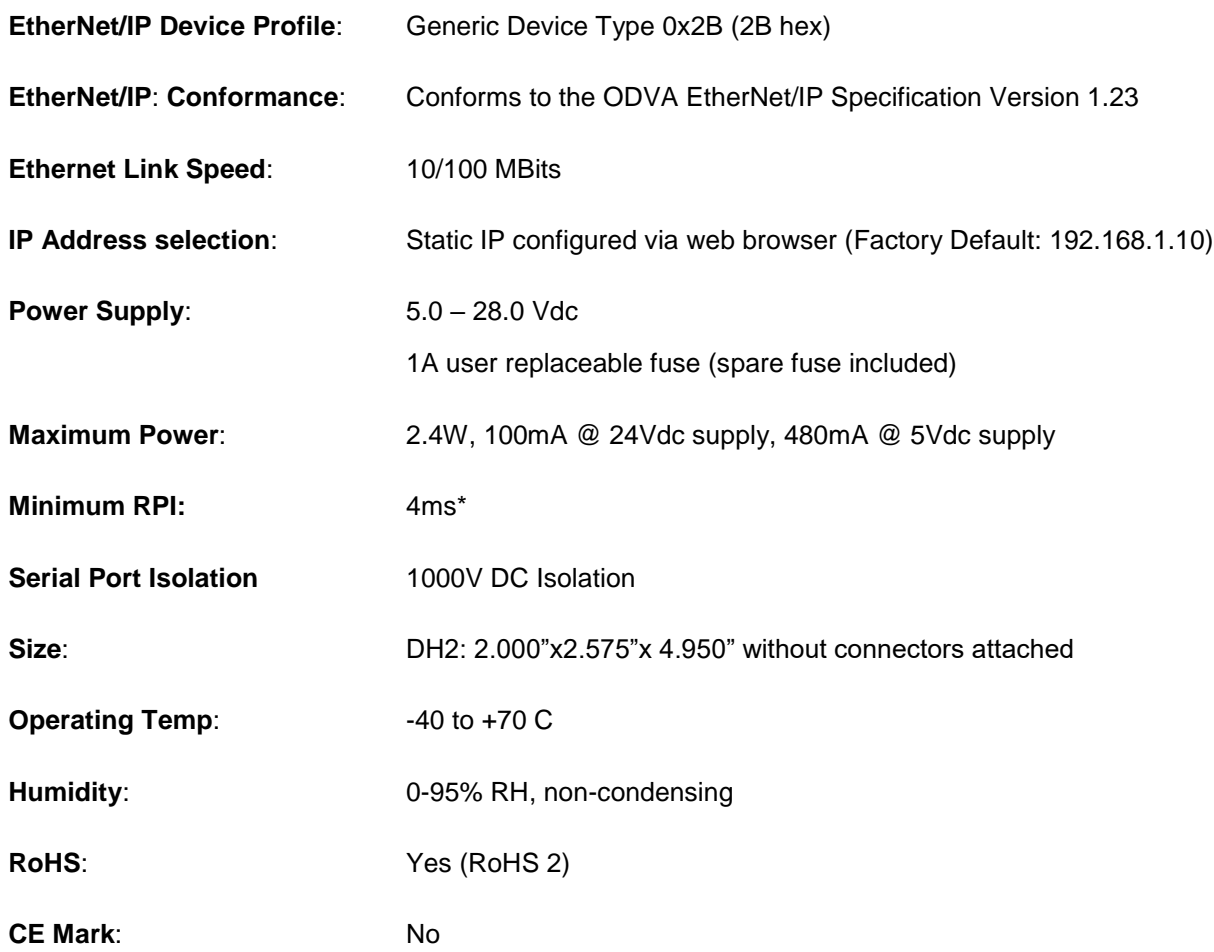

\* Faster RPI values may be supported by certain PLC controllers.

### <span id="page-11-0"></span>*2.2 Product Drawing, Dimensions, and Photographs*

Show below are the overall dimensions of the product when installed on a piece of standard DIN rail (DIN rail not included with product). This drawing does not include the height or length added by the Power, Serial, or Ethernet cables or their connectors.

#### **Side View**

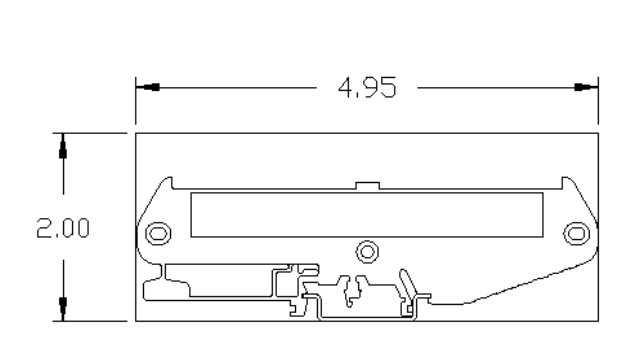

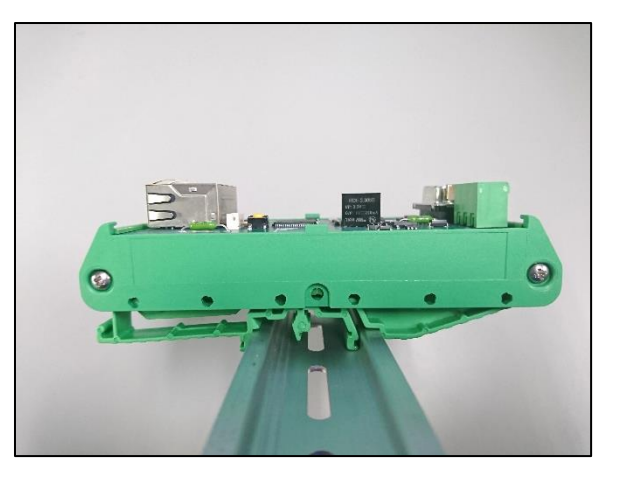

**Top View**

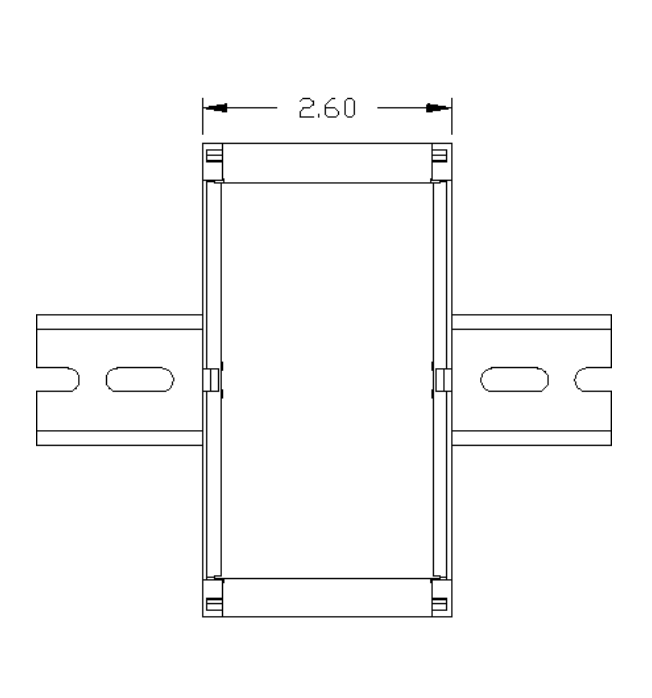

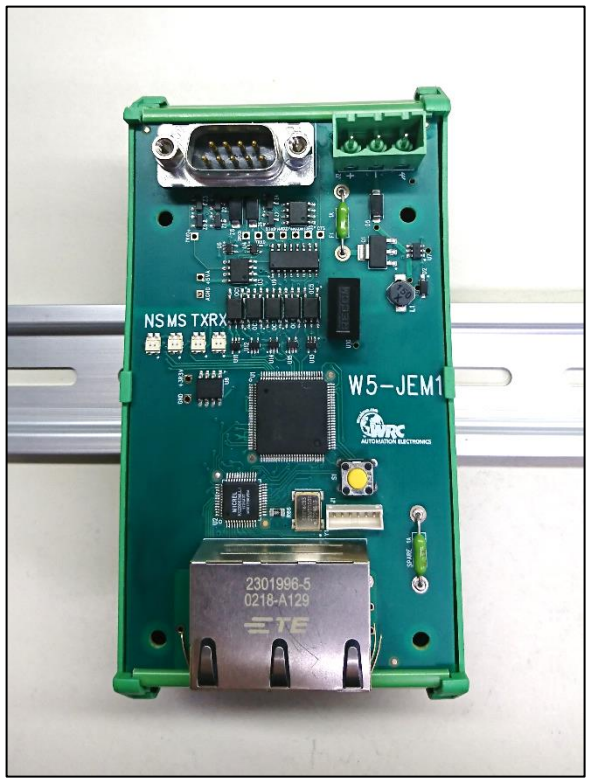

<span id="page-11-1"></span>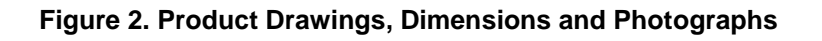

### <span id="page-12-0"></span>*2.3 Connector Pinouts*

#### **Figure 3. Power Connector Pinout**

<span id="page-12-1"></span>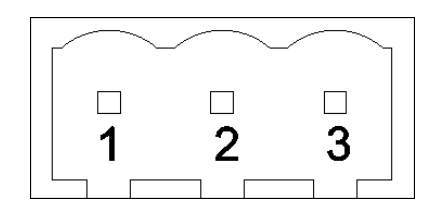

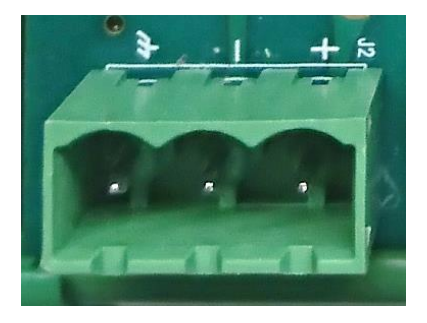

#### **Table 1. Power Connector Pinout**

<span id="page-12-3"></span>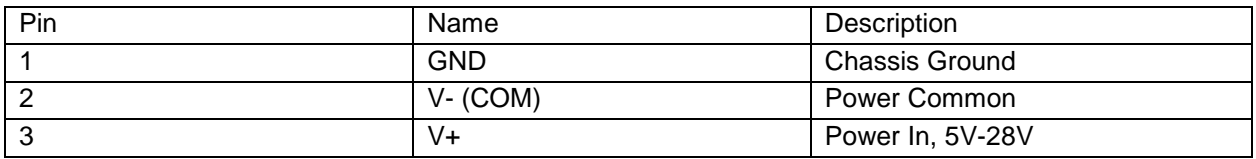

#### **Figure 4. Male DE-9 Serial Connector Pinout**

<span id="page-12-2"></span>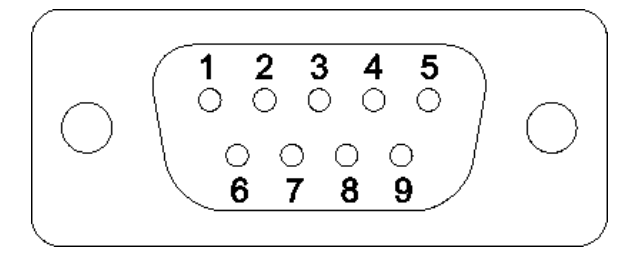

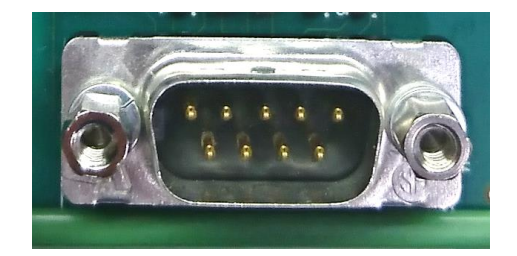

### **ATTENTION: You must use a cable that matches the specifications shown in the table below.**

<span id="page-13-0"></span>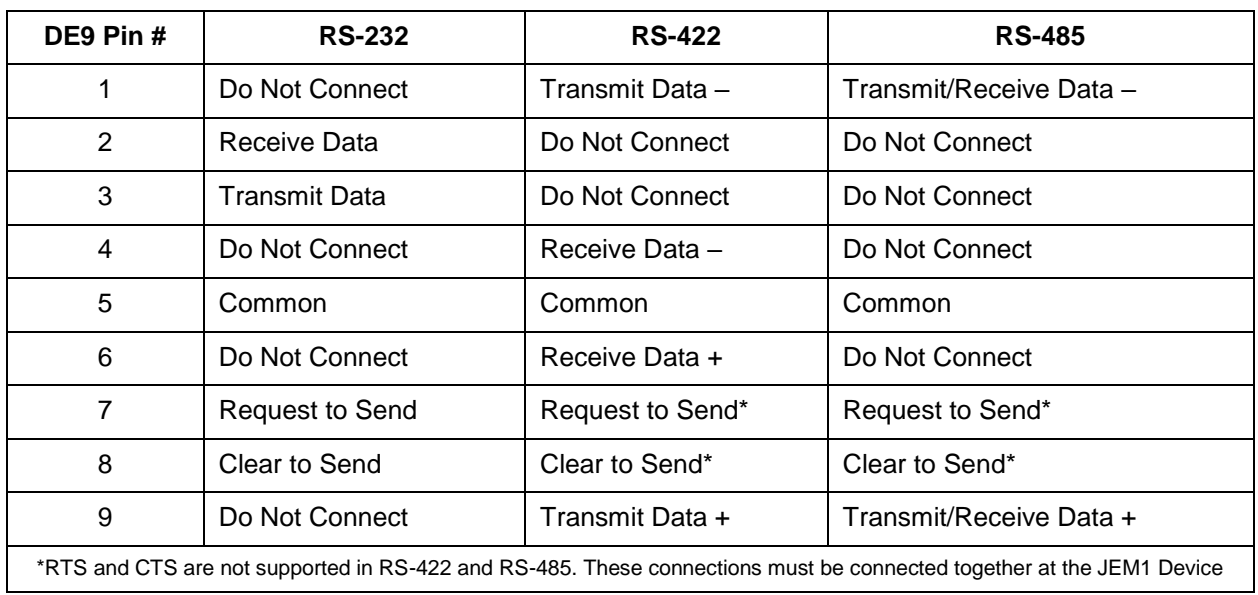

#### **Table 2. Serial Connector Pinout**

# <span id="page-14-0"></span>**3 Hardware Installation and Set-Up**

### <span id="page-14-1"></span>*3.1 Installation*

Follow the steps below:

- 1. In most cases it is recommended to set the device's IP address prior to installation. See section [5.7](#page-39-0) ["Setting the Device IP Address"](#page-39-0) if required.
	- a. The factory default IP address is 192.168.1.10 for all units
- 2. Mount unit onto DIN rail
- 3. Wire up power (24VDC typical), common, and chassis ground to the power connector. See section [2.3](#page-12-0) ["Connector Pinouts"](#page-12-0) for a diagram.
	- a. If there is no chassis ground connection or the power supply is connected to chassis ground, jumper the chassis ground connection to the common connection
- 4. Connect the device to the controlling PLC with an Ethernet cable
	- a. The device may be connected directly or through an ethernet switch
- 5. Connect the W5-JEM1 to the serial device using a compatible serial cable
	- a. This device requires serial cables with a special pinout. See section [3.5](#page-17-0) ["Serial Wiring](#page-17-0) [Diagrams"](#page-17-0) and section [2.3](#page-12-0) ["Connector Pinouts"](#page-12-0) for further information.
- 6. Apply power, device is ready for use with PLC.
- 7. Also see section [4](#page-19-0) ["Software Quick Start"](#page-19-0) for an explanation of how to use the W5-JEM1 with a PLC

### <span id="page-14-2"></span>*3.2 Power Supply*

The device is intended to be used with standard 24V DC industrial power supplies. However, any voltage between 5V and 28V may be supplied to the device assuming sufficient current is provided.

### <span id="page-14-3"></span>*3.3 Network Connection*

The device must be connected to the controlling PLC either directly with a cable or through your local network Ethernet switch. Shown below is a diagram of some typical network setups when using a Rockwell PLC.

<span id="page-15-2"></span>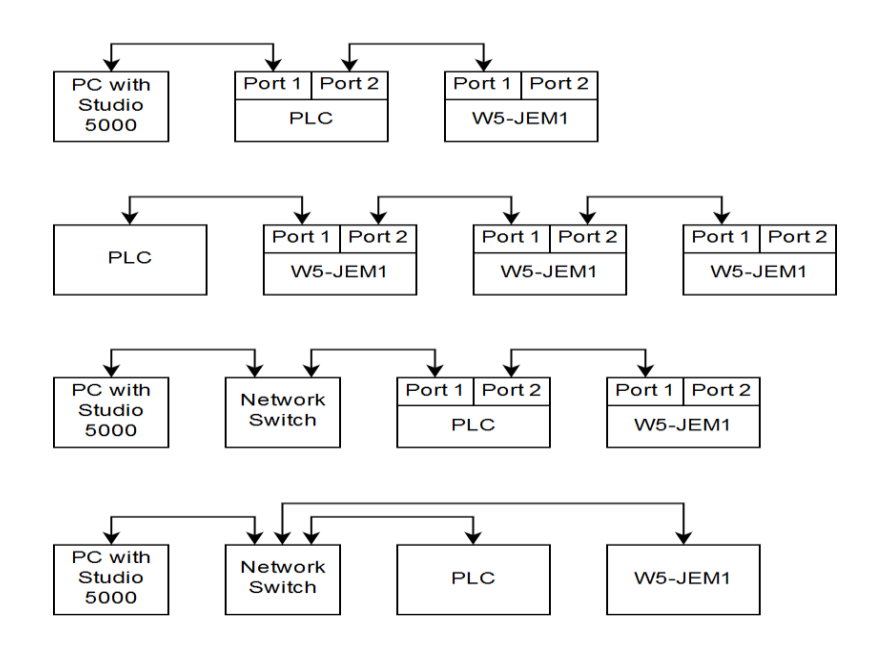

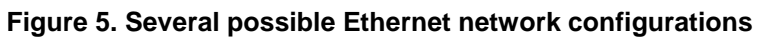

### <span id="page-15-1"></span><span id="page-15-0"></span>*3.4 LED Indicators*

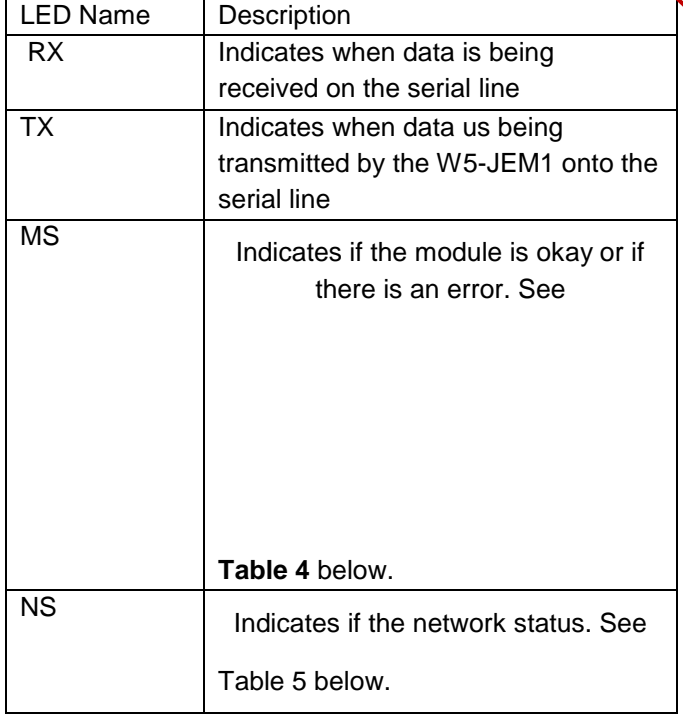

#### **Table 3. Overview of LED Indicators**

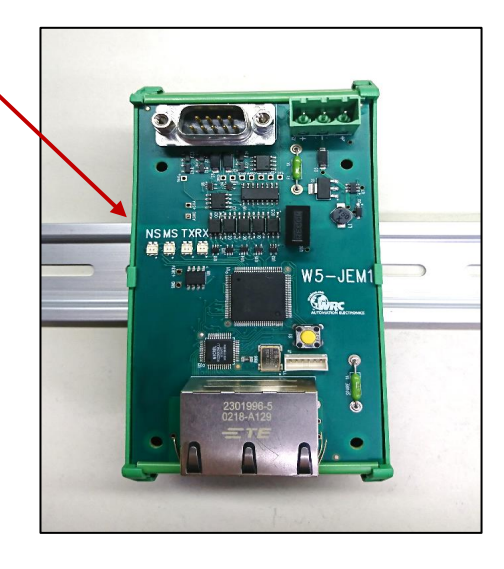

#### **Table 4. Module Status LED (labeled MS)**

<span id="page-16-0"></span>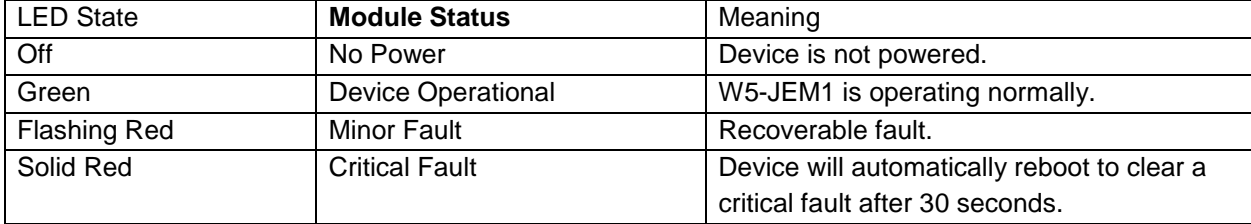

#### **Table 5. EtherNet/IP Network Status LED (labeled NS)**

<span id="page-16-2"></span><span id="page-16-1"></span>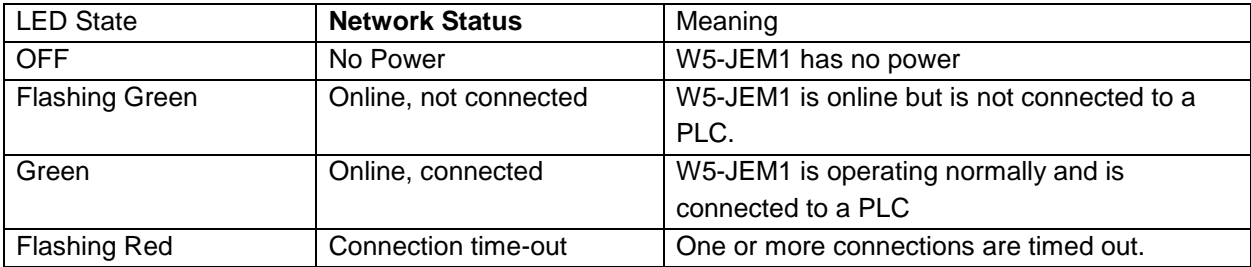

### <span id="page-17-0"></span>*3.5 Serial Wiring Diagrams*

The serial port can be operated as RS-232, RS-422, **or** RS-485 connection. Selection among RS-232, 422 or 485 is made by using the correct cable for the desired RS specification.

#### <span id="page-17-3"></span>**ATTENTION: You must use a cable that matches the specifications shown in the table below.**

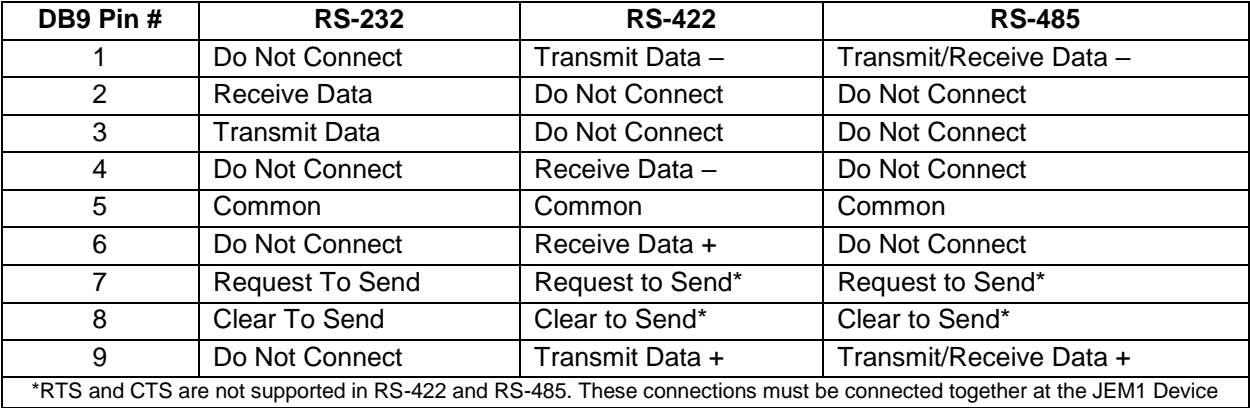

#### **Table 6. D-sub Connector Pins**

**Note**: Pay attention to distance limitations based upon RS standards and baud rate.

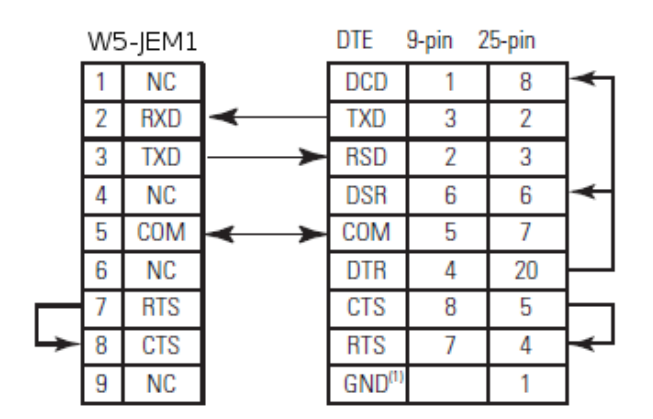

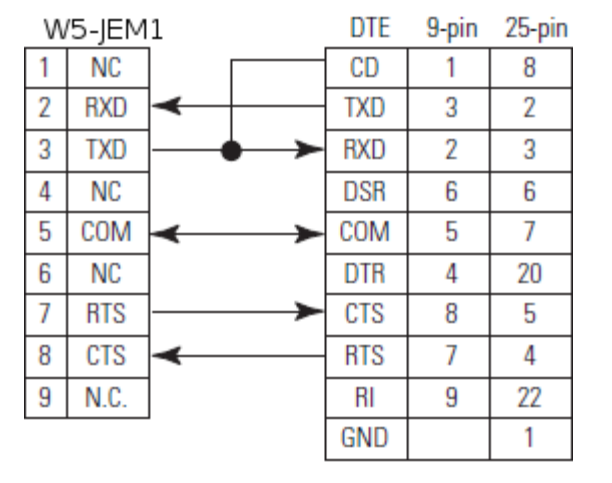

<span id="page-17-1"></span>**Figure 6. RS-232 Wiring Diagram** – Module to DTE Device (Hardware Handshaking Disabled).

<span id="page-17-2"></span>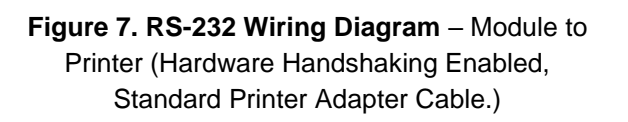

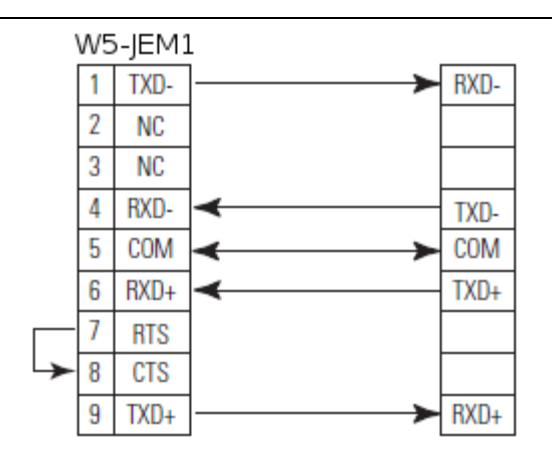

<span id="page-18-0"></span>**Figure 8. RS-422 Wiring Diagram Figure 9. RS-485 Wiring Diagram**

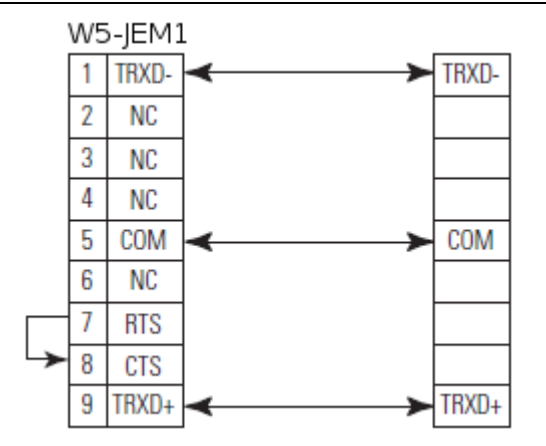

<span id="page-18-1"></span>

## <span id="page-19-0"></span>**4 Software Quick Start**

These instructions assume that the device is at its factory default IP address of 192.168.1.10. See section [5.7](#page-39-0) ["Setting the Device IP Address"](#page-39-0) for instructions on how to change the W5-JEM1's IP address.

### <span id="page-19-1"></span>*4.1 Installing the Device EDS file in RSLogix or Studio 5000*

- 1. Go to the device's webpage (192.168.1.10 by default) and click the EDS link on the webpage to download the EDS file for the device.
- 2. Open Studio 5000 and navigate to Tools->EDS Hardware Installation Tool in the main menu bar.
- 3. Navigate to the "Register an EDS File" option and click next
- 4. Click "Register a single file"
- 5. Select the EDS file that was downloaded from the device using the browse button and click next
- 6. Click next until the Finish button appears and click Finish

### <span id="page-19-2"></span>*4.2 Loading the Example Program*

The example program transmits and receives the string "Hello World!" at 9600 baud 8N1 once per second when the RX and TX pins are connected together on the W5-JEM1.

- 1. Download the example program from the W5-JEM1 product page on wrcakron.com
- 2. Open the example program in Studio 5000 or RS Logix 5000
	- a. The controller type and IP address may need changed.
- 3. Ensure the W5-JEM1 is connected to the PLC with an Ethernet cable (possibly through an ethernet switch if necessary)
	- a. The program assumes the W5-JEM is at the default IP address of 192.168.1.10
- 4. Download the project to the PLC, go online, and set the PLC to Run Mode
- 5. The I/O LED in Studio 5000 should be solid green. If it is not then it will be necessary to verify that the W5-JEM1 is connected to the PLC with an Ethernet cable and that W5-JEM1's IP address is 192.168.1.10.
	- a. Quick tip: The Reset button can be used to reset the devices IP address to the default (See section [5.6](#page-38-2) ["Reset Button Operation"](#page-38-2)). It may be necessary to power cycle the device.
- 6. The TX LED on the W5-JEM1 should flicker once per second
- 7. Navigate to the Tasks->Periodic 50ms Serial Logic->W5 JEM1 Serial Logic->Parameters and Local Tags window.
	- a. The tag "transmit\_data" and "transmit\_length" contain the message to be transmitted
	- b. The tag "receive data" and "receive length" contain the message that was received
		- i. Be aware that for production applications it is recommended to check the device's

status bits (Controller Tags->W5\_JEM1\_Object->Receive\_Message\_Status and Module\_Status) prior to transmission and reception. This step has been omitted from the demo for simplicity.

#### <span id="page-20-0"></span>**Figure 10. Parameters and Local Tags section in the example program showing the transmit\_\* and receive\_\* tags**

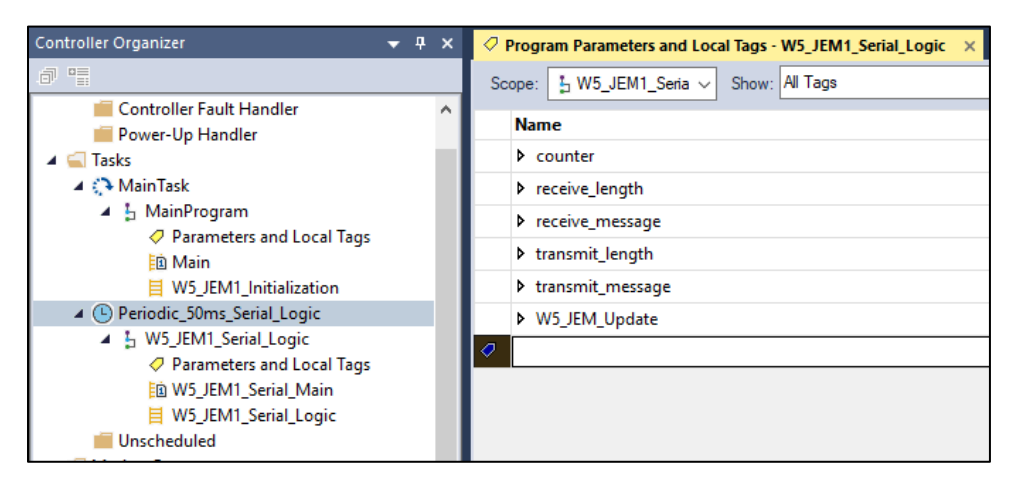

Note: The example program can easily be modified to serve as a starting point for applications using the W5-JEM1

# <span id="page-21-0"></span>**5 Software Configuration and Set-Up**

### <span id="page-21-1"></span>*5.1 Adding the Device to RSLogix or Studio 5000*

Prior to adding the device to a project, it is necessary to install the device's EDS file in Studio 5000. See section [4.1](#page-19-1) ["Installing the Device EDS file in RSLogix or Studio 5000"](#page-19-1) for more details

- 1. In the Controller Organizer Pane navigate to "I/O Configuration"
- <span id="page-21-2"></span>2. This part changes depending on your controller: typically, one can right-click under "Ethernet" and select "New Module". On some models of PLC that use an external ethernet adapter it may be necessary to navigate and right click on the Ethernet Adapter.

**Figure 11. Adding a new Module to the I/O Configuration**

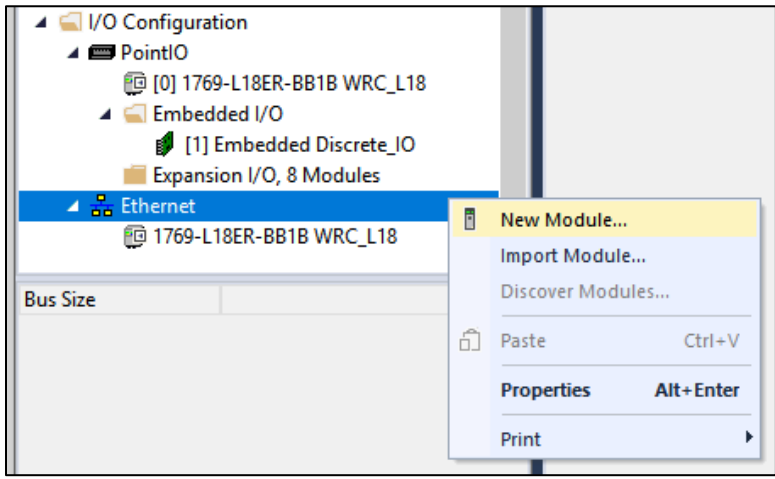

3. The "Select Module Type" dialog will open. Type in "W5-JEM" into the filter bar and select the W5-JEM1 from the list. Click Create.

<span id="page-22-0"></span>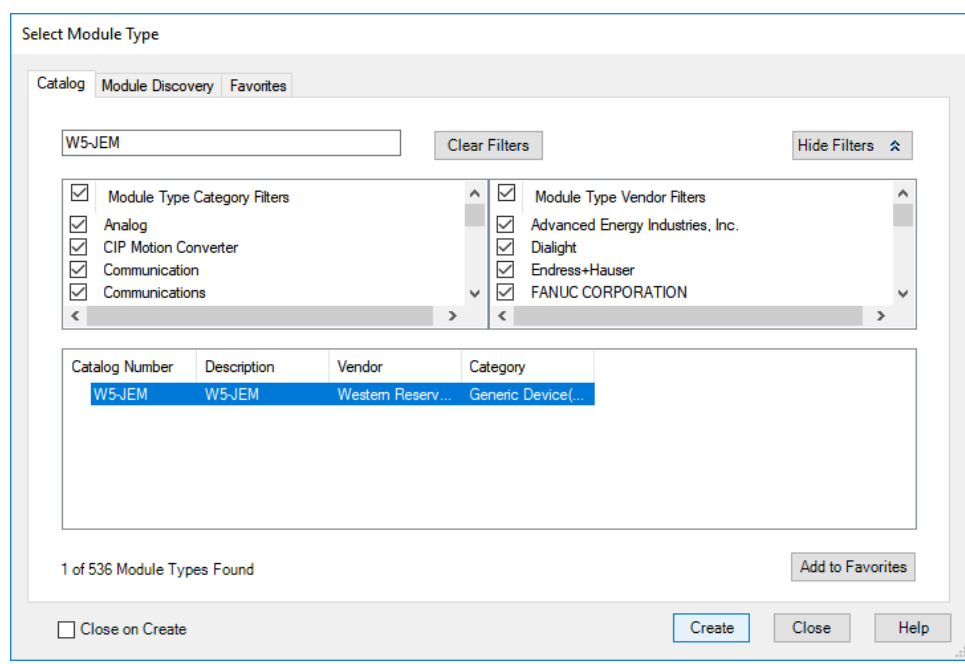

**Figure 12. Finding the W5-JEM1 in the Select Module Type Dialog**

- 4. The "New Module" dialog will open.
	- o Under the General Tab enter a device name such as "My\_Device"
	- o Select the "Private Network" radio button and enter "10" in to the private address textbox. This will tell the controller to look for the device at 192.168.1.10

**Figure 13. Setting the device name and IP address**

<span id="page-22-1"></span>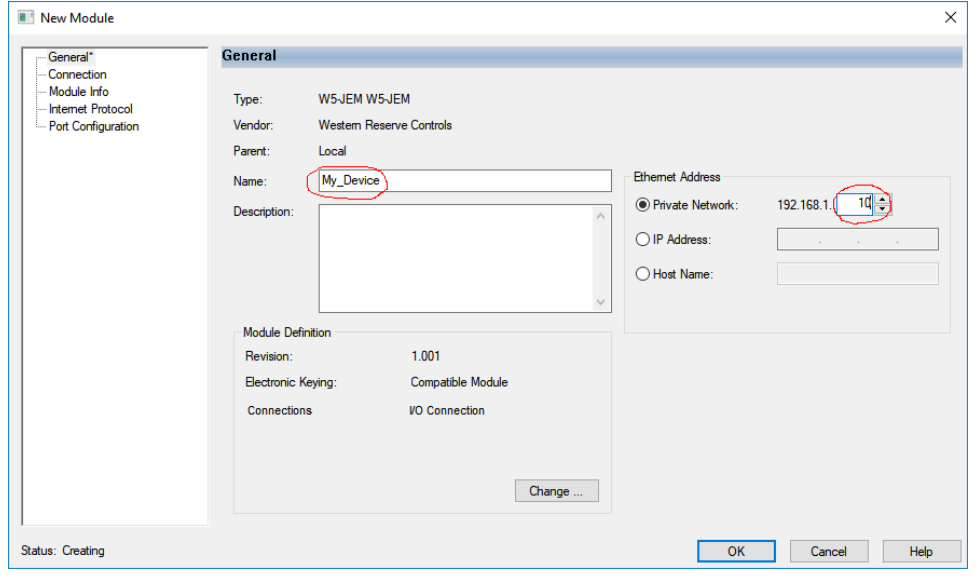

5. Under the Connection Tab inspect the Requested Packet Interval (RPI) field. The value of the field controls how fast the controller can communicate with the W5-JEM1. The default

value of 20ms is fine for most applications. See section [5.2](#page-23-0) ["Determining](#page-23-0) Module RPI" for more information about this field

6. Also under the Connection Tab (optionally) check the box "Major Fault On Controller If Connection Fails While in Run Mode." Most applcations using the W5-JEM1 need to be aware if the EtherNet/IP link between the PLC and the device has been broken. A fault handler can be implemented if required by the applcation.

<span id="page-23-1"></span>**Figure 14. Setting the RPI and Enabling Fault Upon I/O Connection Failure**

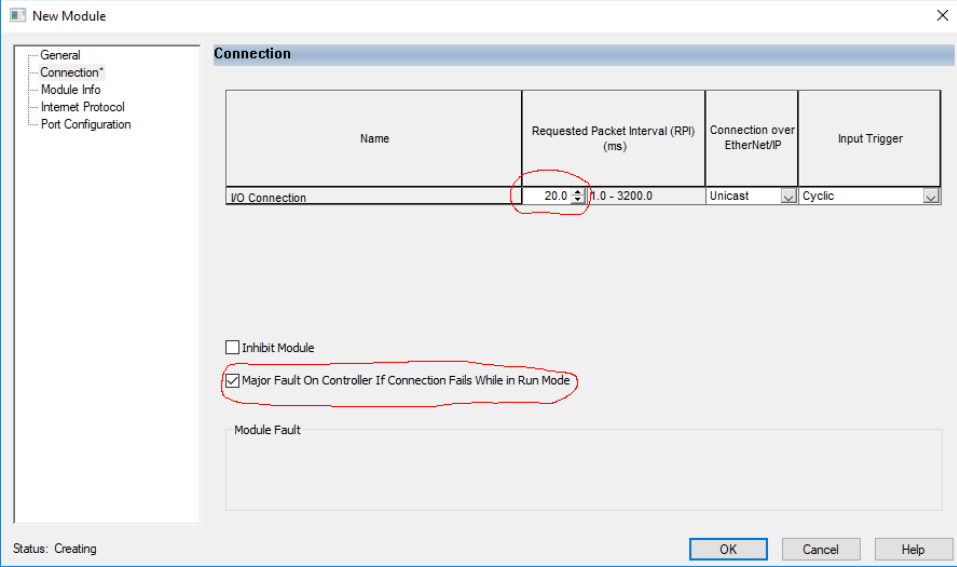

### <span id="page-23-0"></span>*5.2 Determining Module RPI*

The RPI (Requested Packet Interval) is that rate at which the PLC and the W5-JEM1 communicate.

As a rule of thumb, it takes up to two RPI intervals for the command to transmit to propagate from the PLC program to the W5-JEM1 over EtherNet/IP. When the W5-JEM1 receives a packet, it takes up to two RPI intervals for the packet to be transferred over EtherNet/IP and recognized by the PLC program.

Characterizing the maximum throughput of the connection is achieved by connecting the W5-JEM1 in loopback (ie. connect RX and TX pins). In this configuration the time T required to transmit and receive a packet (steady state, one at a time, not using the FIFO buffers) is roughly  $T = 4 \times RPI + S$  where RPI is the packet interval in seconds and S is the time it takes to transmit the serial packet on the serial bus.

The RPI required to send a packet and receive a packet every T seconds can be calculated via:  $RPI = \frac{T-S}{4}$ 4 where S is the time the packet occupies on the serial bus

The value of S can be calculated by the following formula  $S = \frac{N*M}{n}$  $\frac{m}{B}$  where N is the number of bits per serial frame (either 10 or 11 bits), M is the number of bytes per serial packet (typically 1-255 bytes) and B is the baud rate (typically 1200-115200 baud).

Shown below is a table of time required to transmit and received a single packet versus baud rate at a 5ms RPI. This table assumes a 16 byte packet in loopback using the 8N1 frame format.

<span id="page-24-0"></span>

| <b>Baud Rate</b> | Time for transmit | Time it takes to | Time for received  | Total Time to Transmit and |
|------------------|-------------------|------------------|--------------------|----------------------------|
|                  | command to        | transmit packet  | packet to transfer | Receive in Loopback        |
|                  | transfer over     | over serial bus  | over EtherNet/IP   |                            |
|                  | EtherNet/IP (2x)  |                  | (2x RPI)           |                            |
|                  | RPI)              |                  |                    |                            |
| 115200           | 10ms              | 2 <sub>ms</sub>  | 10ms               | 22ms                       |
| 19200            | 10ms              | 9 <sub>ms</sub>  | 10 <sub>ms</sub>   | 29 <sub>ms</sub>           |
| 9600             | 10ms              | 17 <sub>ms</sub> | 10 <sub>ms</sub>   | 37 <sub>ms</sub>           |

**Table 7. Loopback performance for 16 byte packets, 8N1, and RPI=5ms**

#### **Table 8. Loopback performance for 16 byte packets, 8N1, and RPI=20ms**

<span id="page-24-1"></span>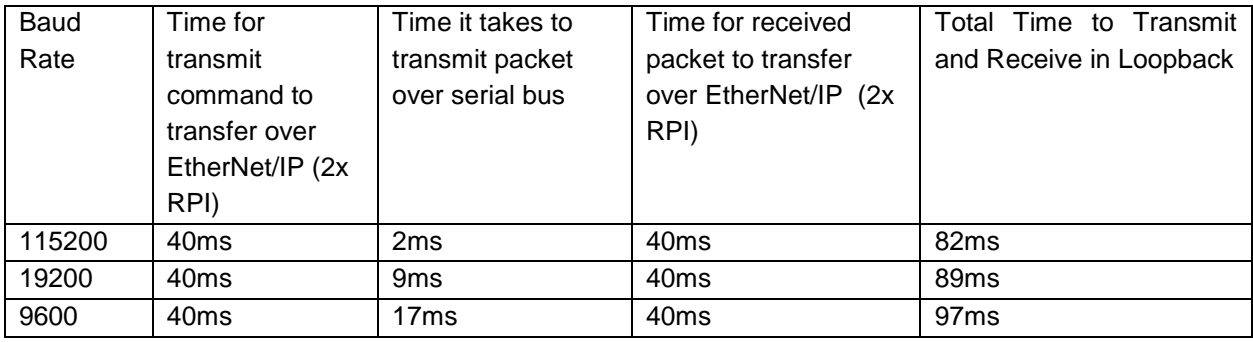

*NOTE: The throughputs demonstrated here are more than sufficient for most applications. However, if faster times are required the W5-JEM1 supports RPIs as low as 1ms. Verify that your PLC controller supports low RPI values before using an RPI below 5ms.*

### <span id="page-25-0"></span>*5.3 The AOI (Add-On-Instruction) for Rockwell PLCs*

The following describes the structure and behavior of the provided Add-On-Instructions.

### <span id="page-25-1"></span>**5.3.1 Provided Add-On Instructions**

<span id="page-25-2"></span>Two add on instructions are provided, see table below.

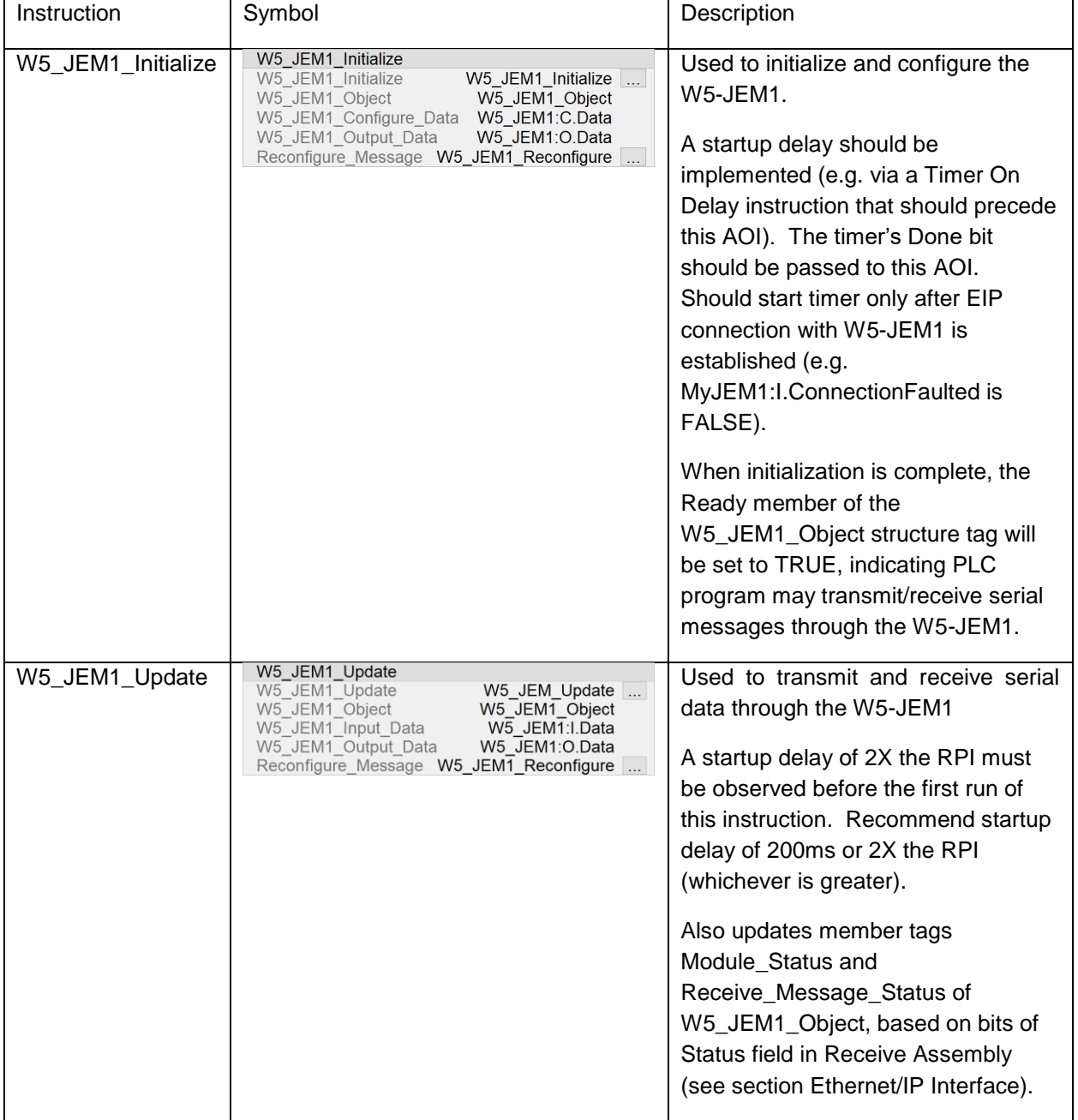

#### **Table 9. Provided Add-On-Instructions**

### <span id="page-26-0"></span>**5.3.2 Provided Add-On Datatypes**

<span id="page-26-1"></span>The following datatypes are provided for use in conjunction with the add-on instructions

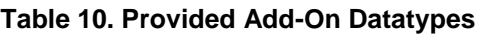

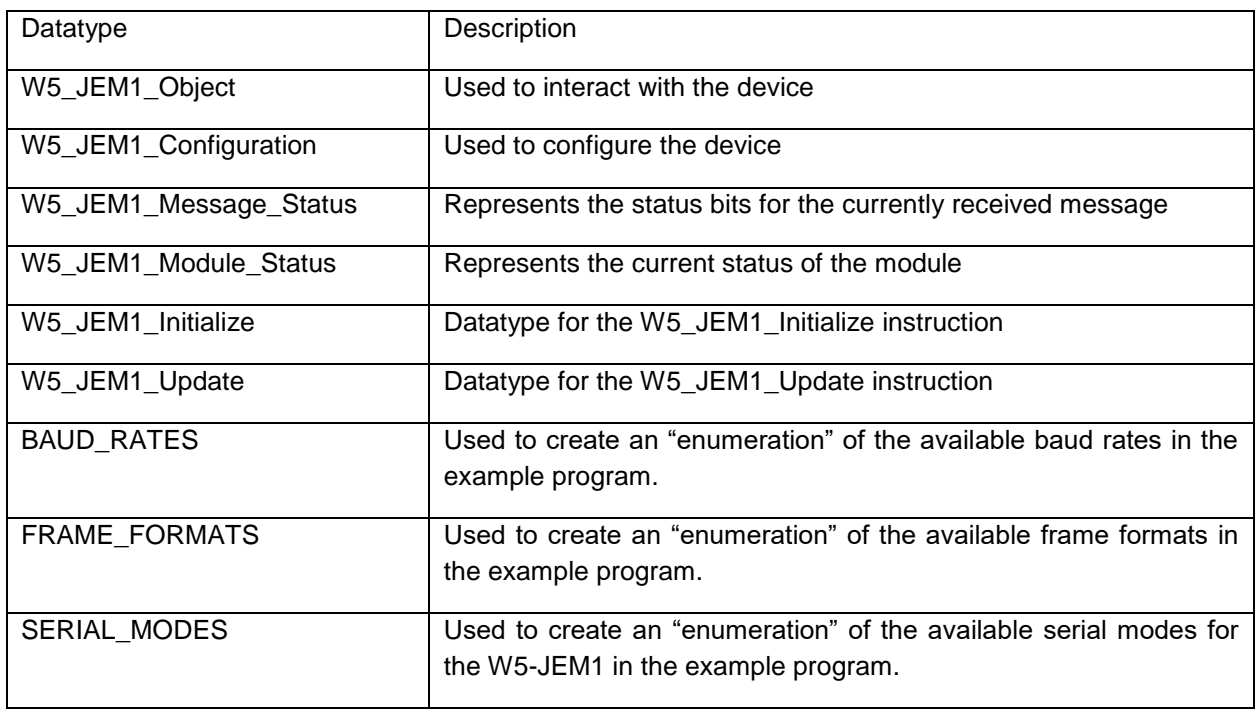

#### *5.3.2.1 W5\_JEM1\_Object Datatype*

<span id="page-26-2"></span>This datatype is used to configure, control, and monitor the W5-JEM1.

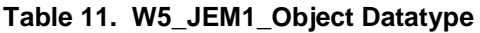

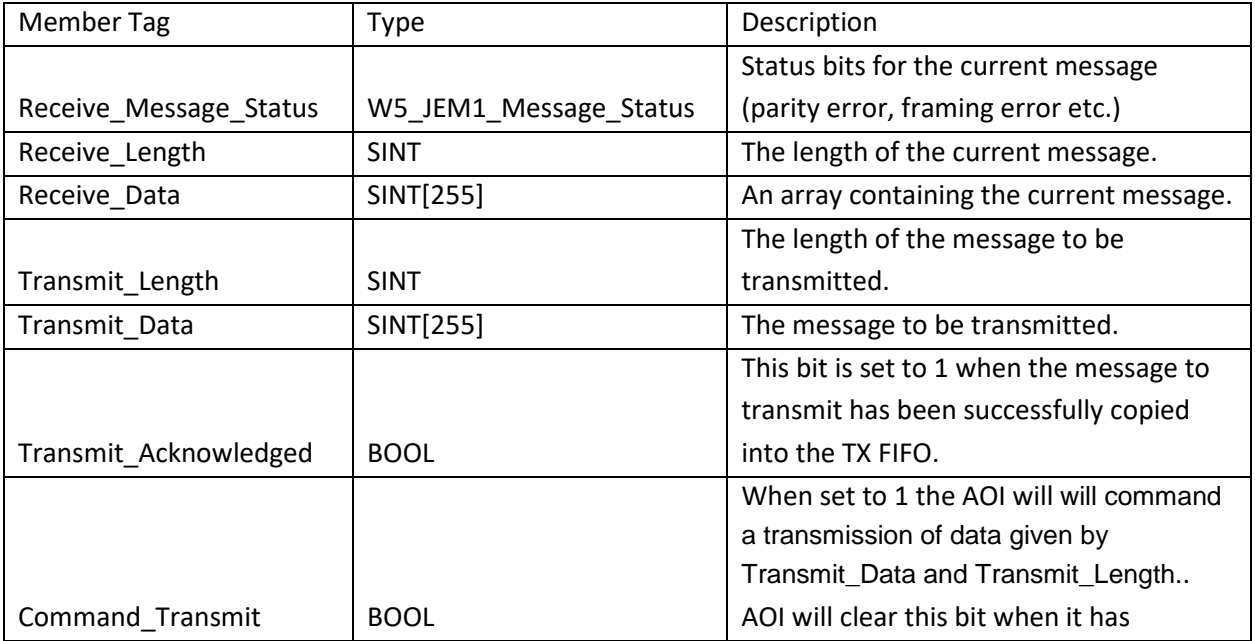

PUB006-20190314-A01

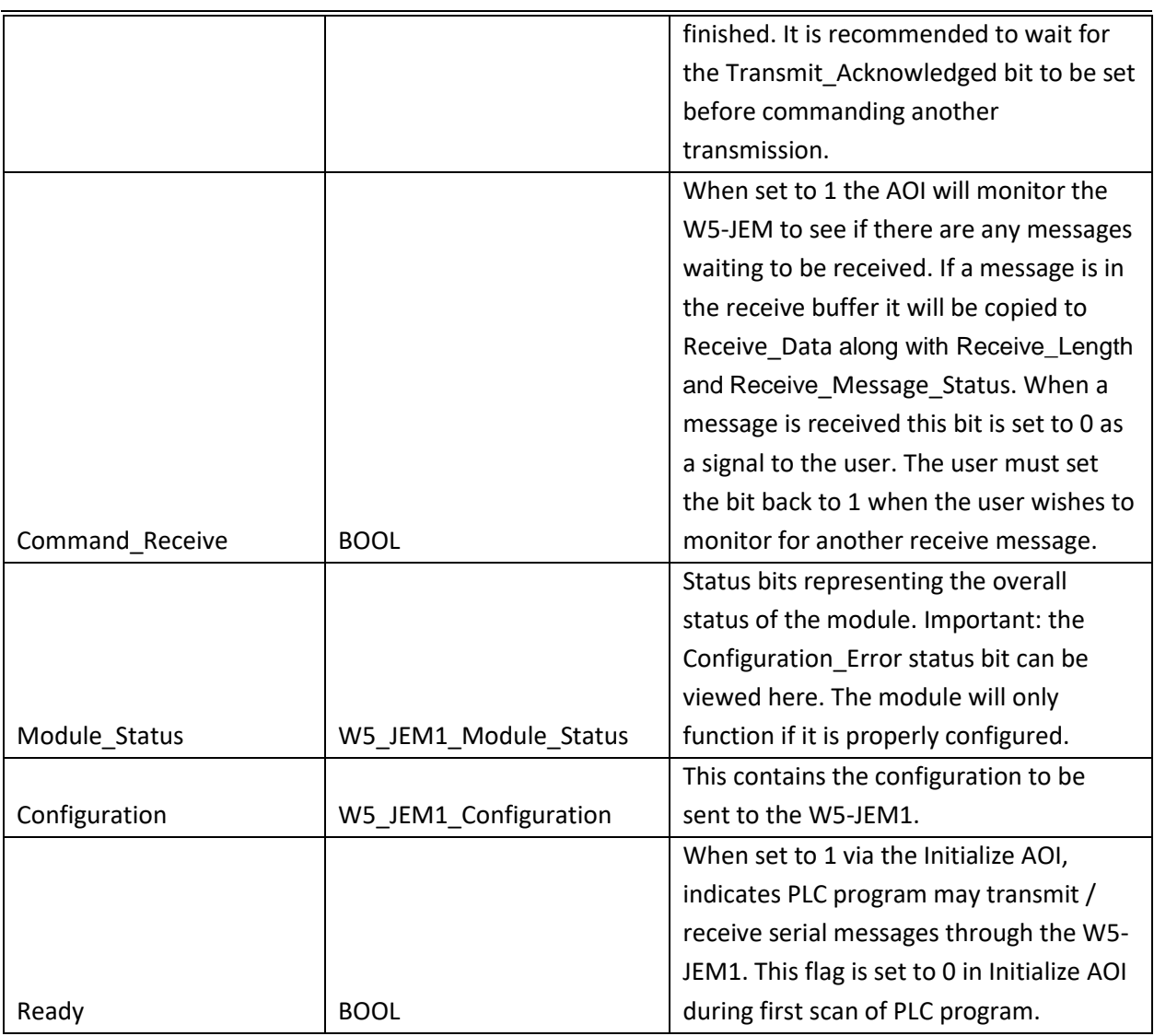

### *5.3.2.2 W5\_JEM1\_Configuration Datatype*

<span id="page-27-0"></span>See section [6.6](#page-49-2) ["Device Parameters"](#page-49-2) for a more detailed explanation of each function.

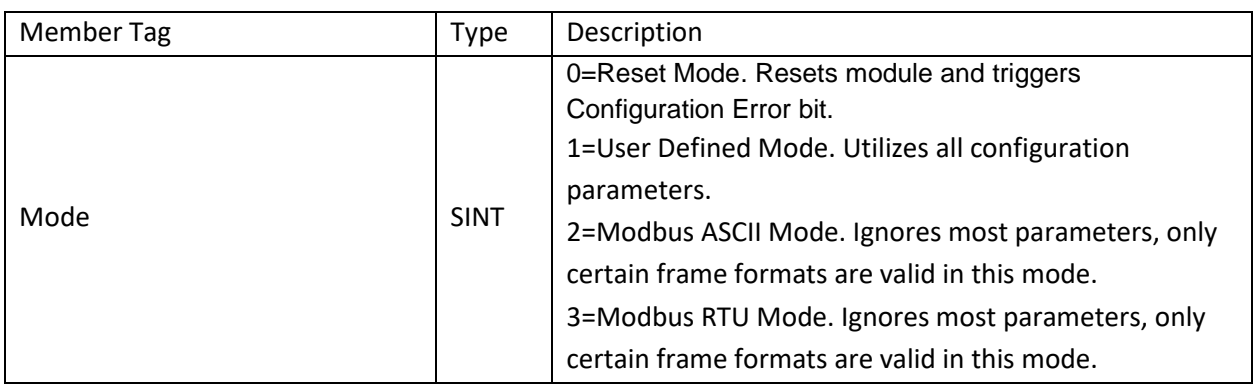

#### **Table 12. W5\_JEM1\_Configuration Datatype**

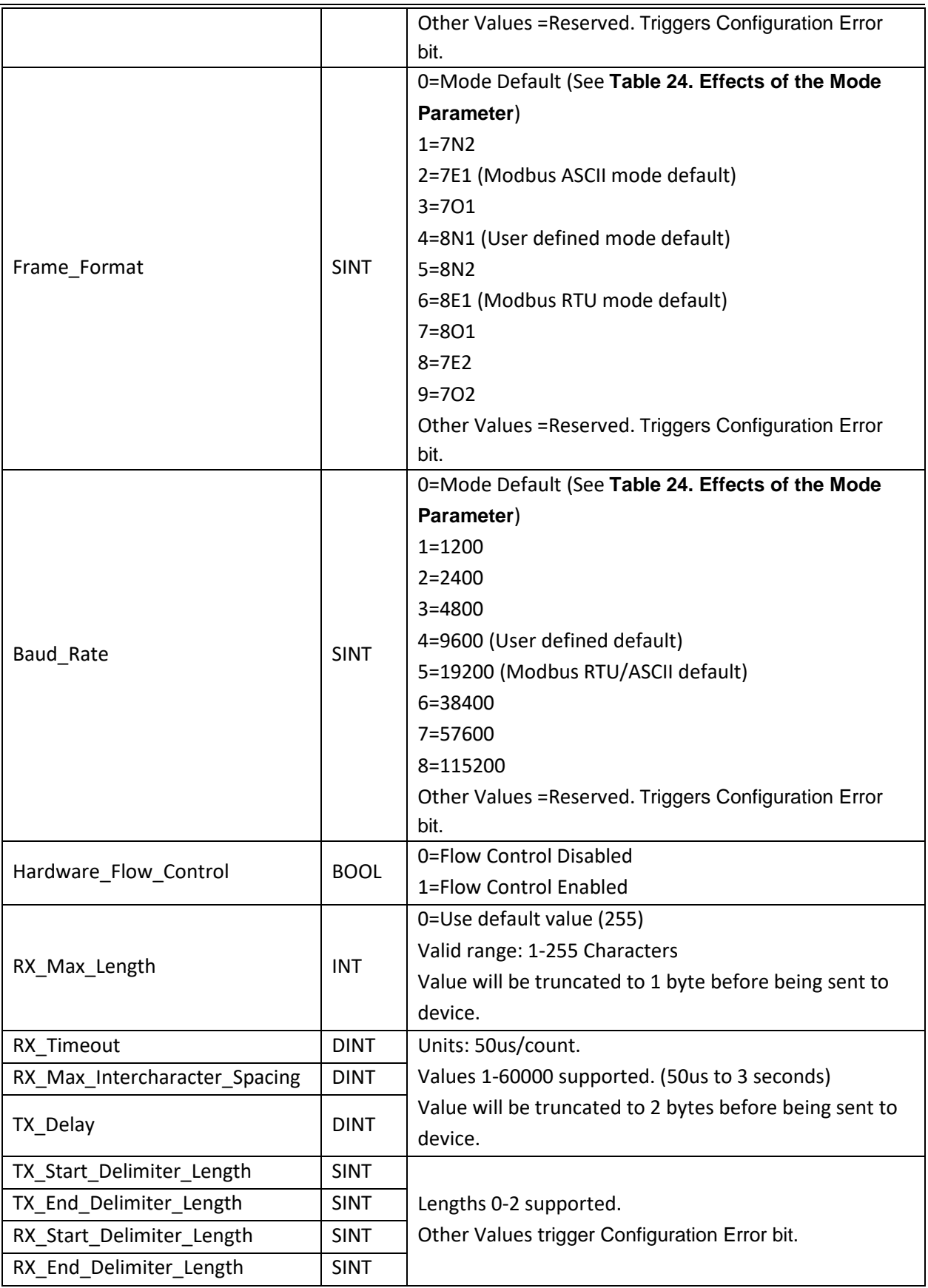

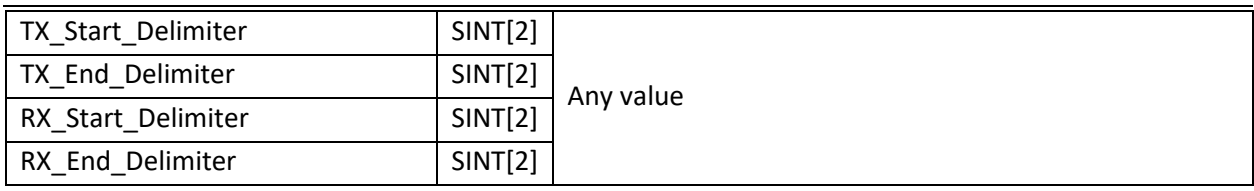

#### *5.3.2.3 W5\_JEM1\_Message\_Status Datatype*

Each of these bits are updated each time a new message is received. They represent the status of the current message.

<span id="page-29-0"></span>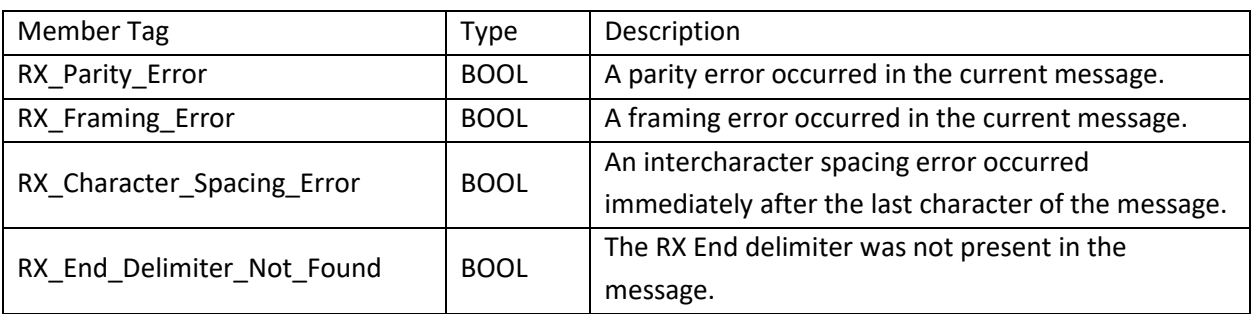

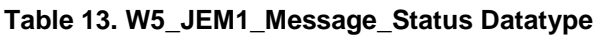

### *5.3.2.4 W5\_JEM1\_Module\_Status Datatype*

<span id="page-29-1"></span>Each of these bits are continuously updated.

#### **Table 14. W5\_JEM1\_Module\_Status Datatype**

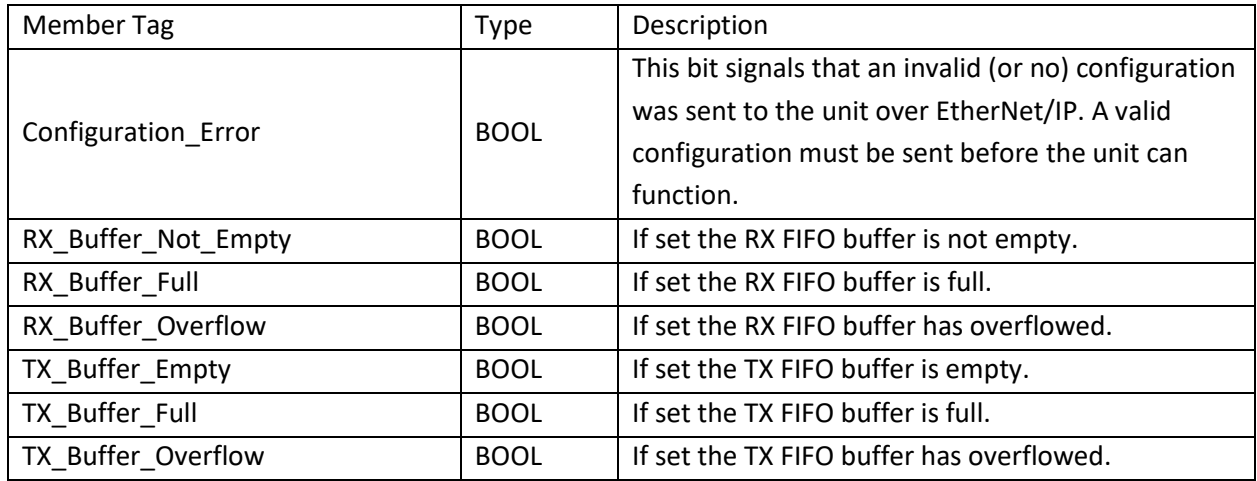

PUB006-20190314-A01

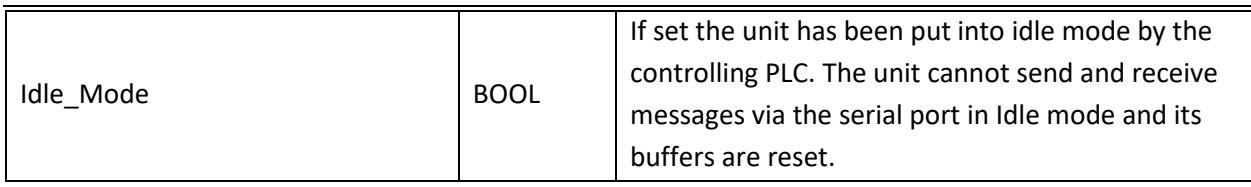

#### <span id="page-31-0"></span>**5.3.3 Configuration of the W5-JEM1 using the AOI**

In the example program navigate to Controller Tags->W5 JEM1 Object.Configuration. Each of the member tags shown below represent a configuration parameter for the device.

Prior to this step, to avoid spurious TX or RX data upon device configuration, the byte in the device configuration assembly tags (Controller Tags->MyJem1:C.Data[0]) that corresponds to the Mode parameter (byte at index 0) must be set to zero. This must be done in the Monitor Tags window while the PLC is offline in LogixDesigner and before downloading the PLC program. The other bytes can be ignored, but it is recommended that they all be set to zero. Note that this is independent of the W5\_JEM1\_Object.Configuration tag discussed below.

NOTE: Uploading a program from the PLC or uploading tag values will upload non-zero values for the configuration assembly tags. These should be cleared (per above) before downloading the PLC program again. In the case of running a PLC Program directly on power-up (as opposed to via LogixDesigner, etc.), there is a feature in the Initialize AOI that will clear the device's configuration assembly tags prior to configuring the device with the values specified in the W5\_JEM1\_Object.Configuration tag. This has no effect when downloading/running program via LogixDesigner.

| <b>Name</b>      | == / Value |
|------------------|------------|
| ▲ MyJEM1:C       | $\{\}$     |
| ▲ MyJEM1:C.Data  | ${}$       |
| MyJEM1:C.Data[0] |            |
| MyJEM1:C.Data[1] |            |
| MyJEM1:C.Data[2] | O          |
| MyJEM1:C.Data[3] | $\Omega$   |
| MyJEM1:C.Data[4] | ٥          |

**Table - Initializing Byte 0 in Device Configuration Assembly Tags**

Edit the W5\_JEM1\_Object.Configuration tag values in offline mode and then download the program to the controller. If everything is setup correctly then the Configuration\_Error bit will be set to 0 after the initialization via the Initialize AOI is finished, the Ready member of the W5\_JEM1\_Object structure tag will be set to TRUE.

See section [6.6](#page-49-2) ["Device Parameters"](#page-49-2) for a detailed explanation of each parameter.

<span id="page-32-1"></span>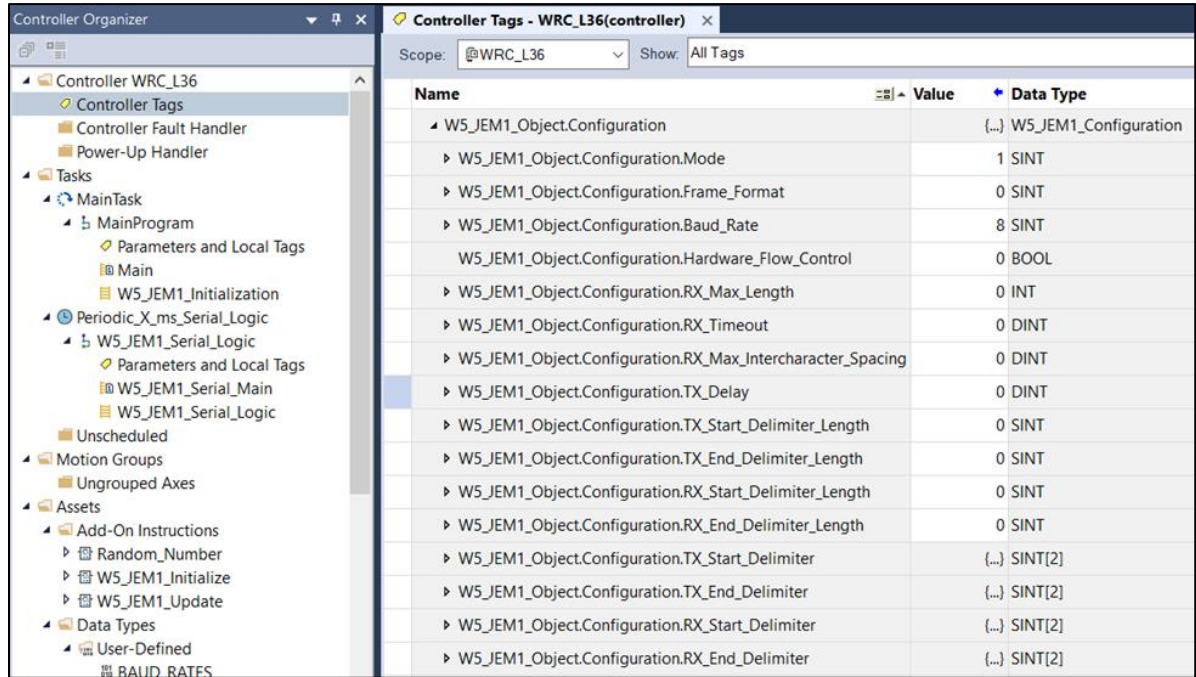

#### **Table 15. Configuring the device through the W5\_JEM1\_Object.Configuration tag**

### <span id="page-32-0"></span>**5.3.4 Transmitting using the AOI**

To transmit perform the following steps:

- 1. (Optional) Check the following members of W5\_JEM1\_Object.Module\_Status
	- a. TX\_Buffer\_Empty, TX\_Buffer\_Full, TX\_Buffer\_Overflow, Configuration\_Error
- 2. Set W5\_JEM1\_Object.Transmit\_Length to the length of the message to be transmitted
- 3. Copy the message to be transmitted into W5\_JEM1\_Object.Transmit\_Data
- 4. Set W5\_JEM1\_Object.Command\_Transmit=1
- 5. (Optional) Wait for W5\_JEM1\_Object.Transmit\_Acknowledged=1 after which it will be reset to zero when a new transmit message is commanded.

#### <span id="page-33-0"></span>**5.3.5 Receiving using the AOI**

Do the following in W5\_JEM1\_Object

- 1. Set Command\_Receive=1
- 2. Wait for Command Receive=0
- 3. (Optional) Check the following members of Receive\_Message\_Status
	- a. RX\_Parity\_Error, RX\_Framing\_Error, RX\_Character\_Spacing\_Error, RX\_End\_Delimiter\_Not\_Found
- 4. (Optional) Check the following members of Module\_Status
	- a. RX Buffer Not Empty, RX Buffer Full, RX Buffer Overflow, Configuration Error
- 5. Read and act upon the values in Receive\_Length and Receive\_Data.

#### <span id="page-33-1"></span>**5.3.6 Setting up a PLC Project to use the W5-JEM1 AOIs and UDTs**

It is recommended to use the example program as a starting point. However, if that is not possible the procedure below can be performed to add a W5-JEM1 and the corresponding Add-On-Instructions and datatypes to an existing project. This assumes the device's EDS file has already been installed.

- 1. Add a W5-JEM1 unit named MyJEM1 to the PLC's I/O configuration
- 2. Create a controller tag named W5\_JEM1\_Reconfigure of type MESSAGE
- <span id="page-33-2"></span>3. Right click the tag and click Configure

#### **Figure 15. configuring the W5\_JEM1\_Reconfigure tag**

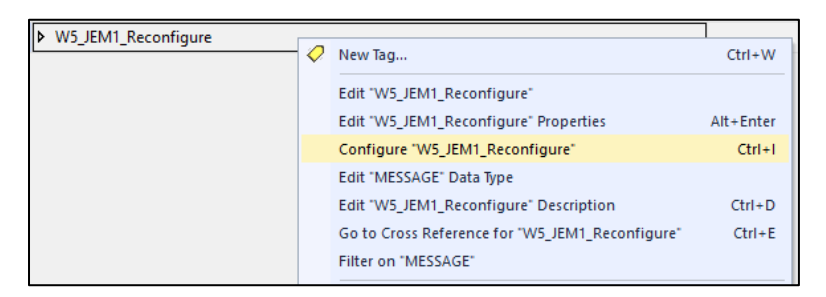

4. Select Module Reconfigure as the message type under the configuration tab

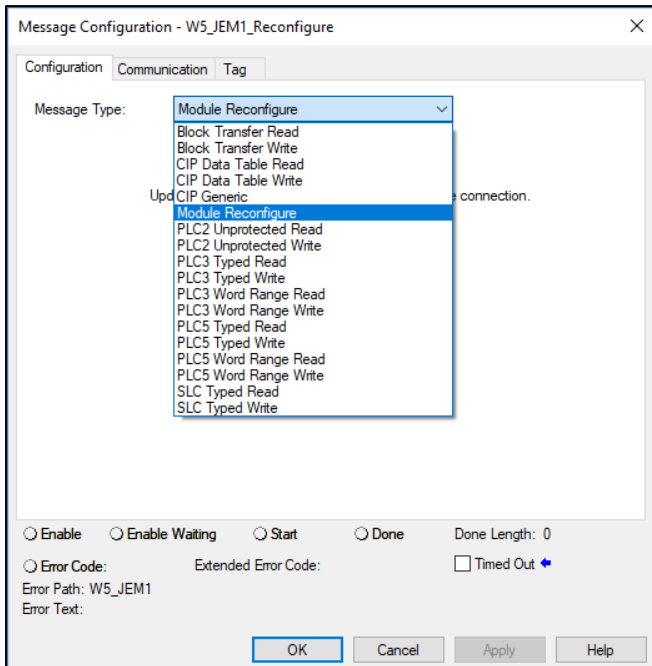

<span id="page-34-0"></span>**Figure 16. Selecting Module Reconfigure in the Message Configuration dialog**

- <span id="page-34-1"></span>5. Go to the Communication Tab and click Browse. Select MyJEM1 from the I/O configuration and click OK.
	- **Figure 17. Selecting the W5-JEM1 module in the Message Path Browser Dialog**

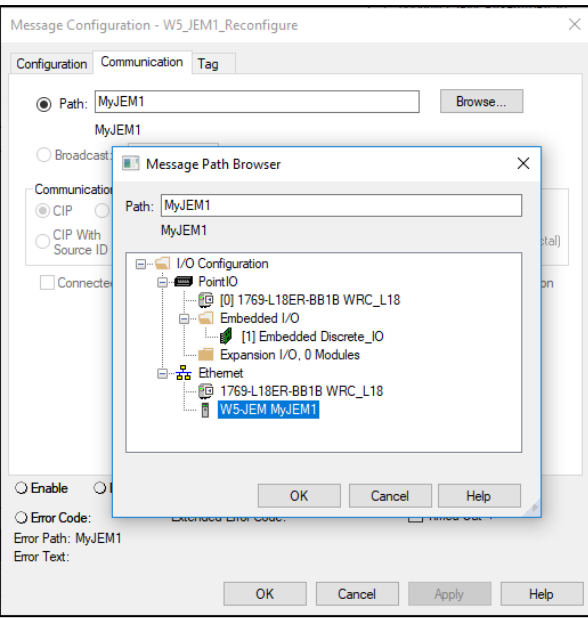

- 6. Click Apply and OK to exit the Message Configuration window.
- 7. Import the W5\_JEM1\_Initialize and W5\_JEM1\_Update Add-On-Instructions.

<span id="page-35-0"></span>a. By default, this includes the W5\_JEM1\_Object, W5\_JEM1\_Configuration, W5\_JEM1\_Module\_Status, and W5\_JEM1\_Message\_Status datatypes

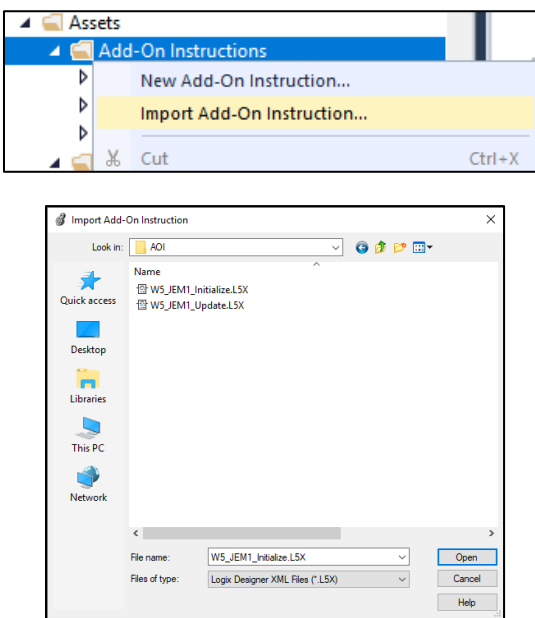

#### **Figure 18. Importing the Add-On Instructions**

- 9. At the Controller Tag level create a tag named "W5\_JEM1\_Object" of type "W5\_JEM1\_Object"
	- o Navigate to W5\_JEM1\_Object.Configuration and set the configuration
- 10. Create a tag named "W5\_JEM1\_Initialize" of type "W5\_JEM1\_Initialize"
- 11. In the main (continuously scanned) routine of the program insert a W5\_JEM1\_Initialize instruction.
	- o Set the W5\_JEM1\_Initialize parameter to point to the W5\_JEM1\_Initialize tag
	- o Set the W5 JEM1 Object parameter to point to the W5 JEM1 Object tag
	- o Set the W5\_JEM1\_Configure\_Data parameter to point to MyJEM1:C.Data
	- o Set the W5\_JEM1\_Output\_Data parameter to point to MyJEM1:O.Data
	- o Set the Reconfigure\_Message parameter to point to W5\_JEM1\_Reconfigure
	- o Set the Boot\_Timer\_Done parameter to point to the .DN bit of the timer used for the boot delay.
	- o Set the Connection\_Faulted parameter to point to MyJEM1:I.ConnectionFaulted

#### <span id="page-36-0"></span>**Figure 19. Setting the parameters for the W5\_JEM1\_Initialize Add-On Instruction**

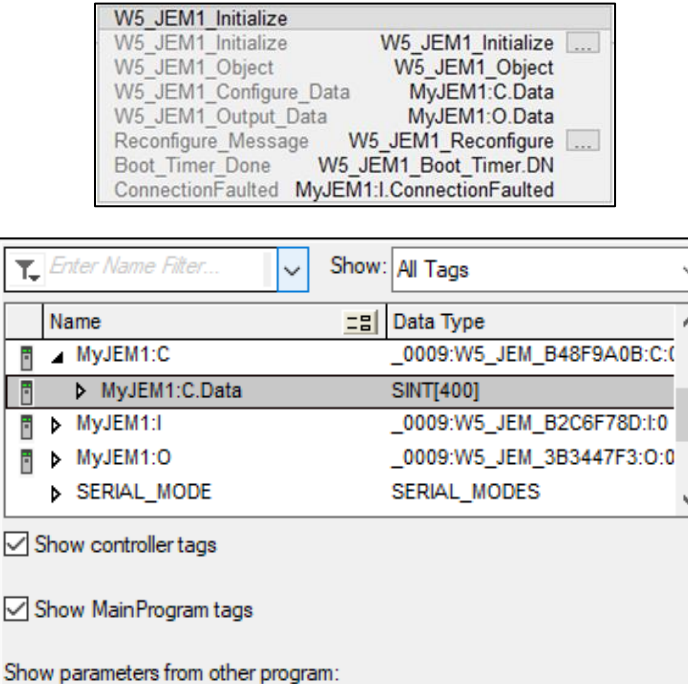

12. Create a tag named W5\_JEM\_Update of type W5\_JEM\_Update

Ŀ

<none>

- 13. In a periodic task insert a W5\_JEM1\_Update instruction. Important: be sure to observe the required startup delay before executing the instruction.
	- o Set the W5\_JEM\_Update parameter to point to the W5\_JEM\_Update tag

 $\checkmark$ 

- o Set the W5\_JEM1\_Object parameter to point to the W5\_JEM1\_Object tag
- o Set the W5\_JEM1\_Input\_Data parameter to point to MyJEM1:I.Data
- o Set the W5\_JEM1\_Output\_Data parameter to point to MyJEM1:O.Data
- o Set the Reconfigure\_Message parameter to point to W5\_JEM1\_Reconfigure

#### <span id="page-36-1"></span>**Figure 20. Setting the parameters for the W5\_JEM1\_Update Add-On Instruction**

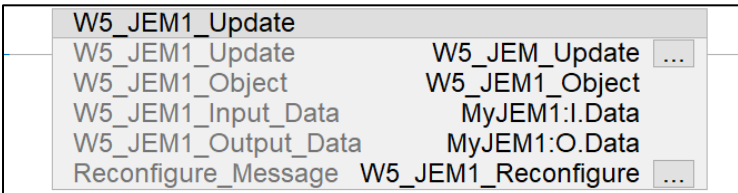

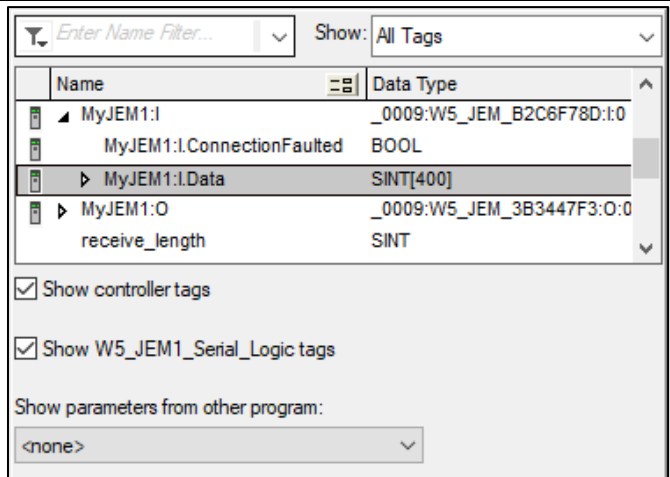

14. The Add-On-Instructions have been successfully added to the program. See the example program for examples of receiving, transmitting, and on implementing the required startup delay.

#### <span id="page-37-1"></span><span id="page-37-0"></span>**5.3.7 Troubleshooting the Add-On Instruction provided with the Example Program**

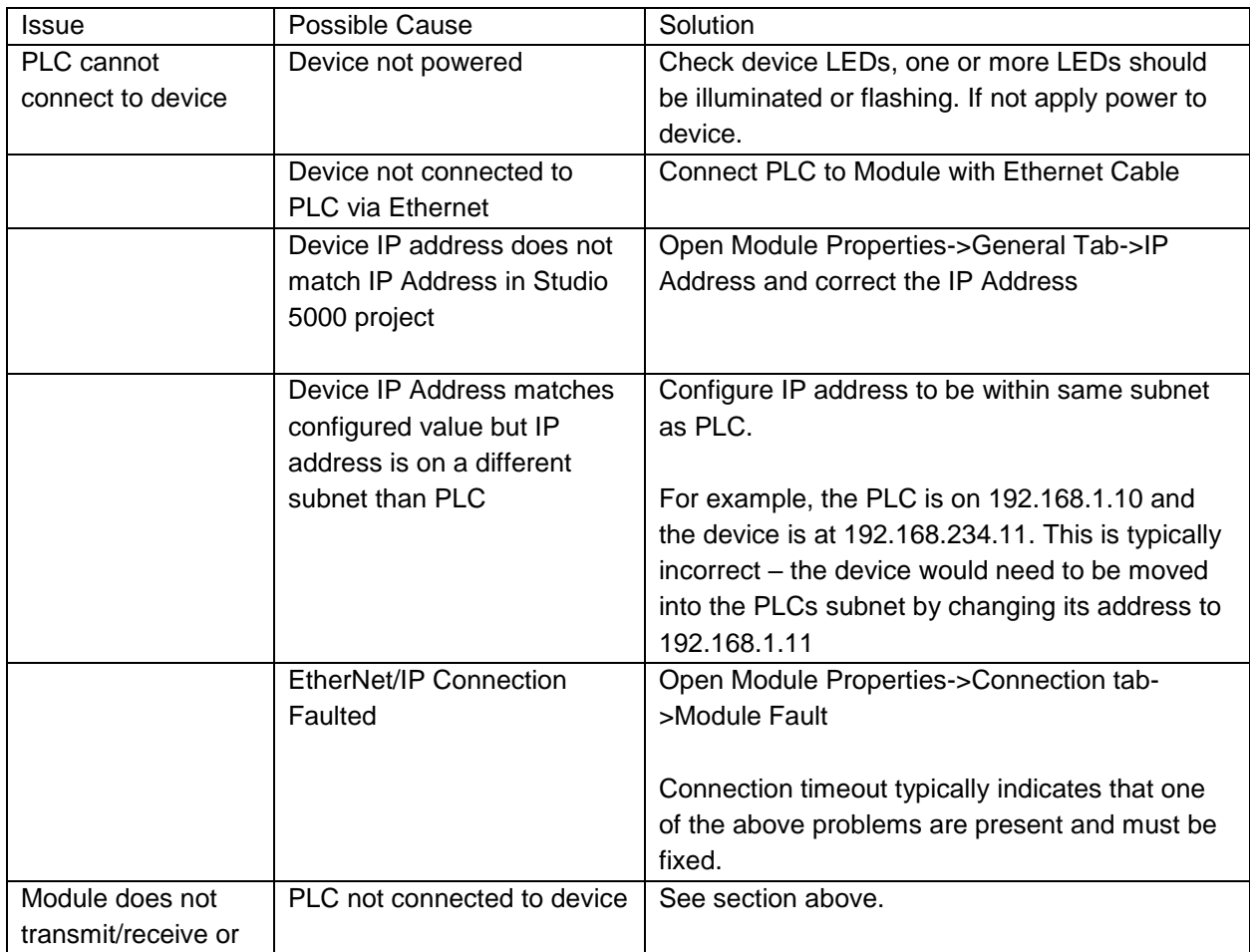

#### **Table 16. Troubleshooting the AOI/Example Program**

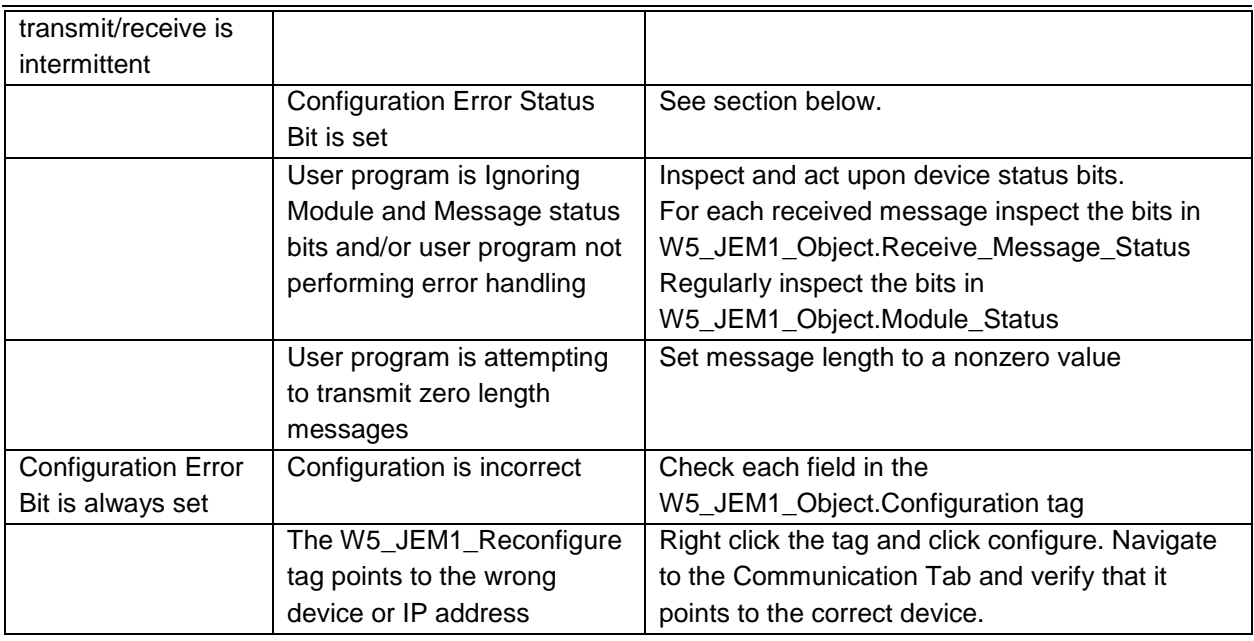

### <span id="page-38-0"></span>*5.4 Using the MSG Instruction on Rockwell PLCs*

For low bandwidth applications an alternative to using the EDS and AOI is to use the MSG instruction. This instruction provides low level access to the W5-JEM1 and offers a way to potentially reduce system CPU usage at the expense of additional latency and software complexity in the PLC.

This method is only recommended for experienced programmers.

See Section [6](#page-46-0) ["EtherNet/IP](#page-46-0) Interface" and Rockwell's document titled "Logix 5000 Controllers Messages" for additional details.

### <span id="page-38-1"></span>*5.5 Interfacing the device with Other PLCs*

Users with non-Rockwell PLCs will be unable to use the Add-On-Instruction we provide for Studio 5000 (although they may be able to duplicate its logic by inspecting the structured text inside the AOI). As a result, they will have to directly interface with the device using EtherNet/IP. Two types of connections are supported: I/O Connections, and Explicit Messaging. I/O connections are preferred because they are capable of lower overhead and higher transfer speeds than explicit messaging. The device can be configured by writing to the Configuration Assembly. Serial data can be transmitted and received by reading and writing the Transmit, and Receive assemblies from the PLC program.

This method is only recommended for experienced programmers. See Section [6](#page-46-0) ["EtherNet/IP](#page-46-0) Interface" for details about the interface.

Wester Reserve Controls may be able to provide assistance interfacing the W5-JEM1 to other PLCs.

### <span id="page-38-2"></span>*5.6 Reset Button Operation*

Warning: Pressing the reset button while the device is connected to I/O can cause unintended operation.

When the reset button is held the MS LED turns amber and the NS LED turns off. The MS LED will flash

once every three seconds. Different operations are selected by releasing the button on the appropriate flash number. The button must be released within approximately 1.5 seconds of the flash to select the function associated with it. Holding the button for longer than three flashes will result in no special operation being performed.

#### **Table 17. Reset Button Functions**

<span id="page-39-3"></span>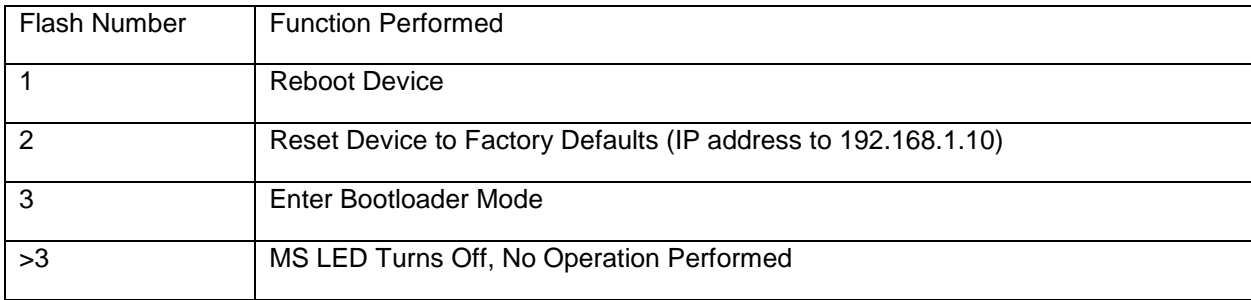

### <span id="page-39-0"></span>*5.7 Setting the Device IP Address*

The device's IP address is set through its webpage (192.168.1.10 by default). In order to connect directly to the device, on many computers, it is necessary to configure the network adapter to have a static IP address with the same IP prefix as the device. The following is an example of configuring an ethernet adapter under Windows 10.

#### <span id="page-39-1"></span>**5.7.1 Configuring your PC with a Static IP Address**

1. Open Network Connections. Right-click on ethernet adapter. Select Properties.

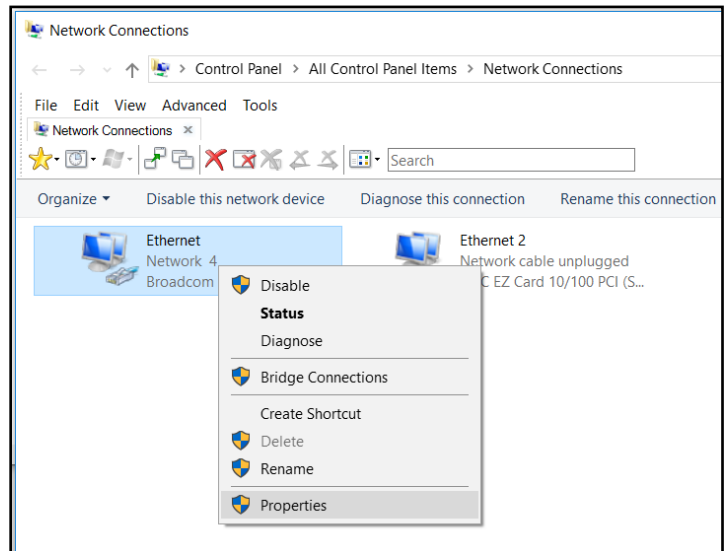

**Figure 21. Open Network Connections**

<span id="page-39-2"></span>2. In dialog box, select item "Internet Protocol Version 4 (TCP/IP v4)", do not "uncheck" item. Then select button "Properties".

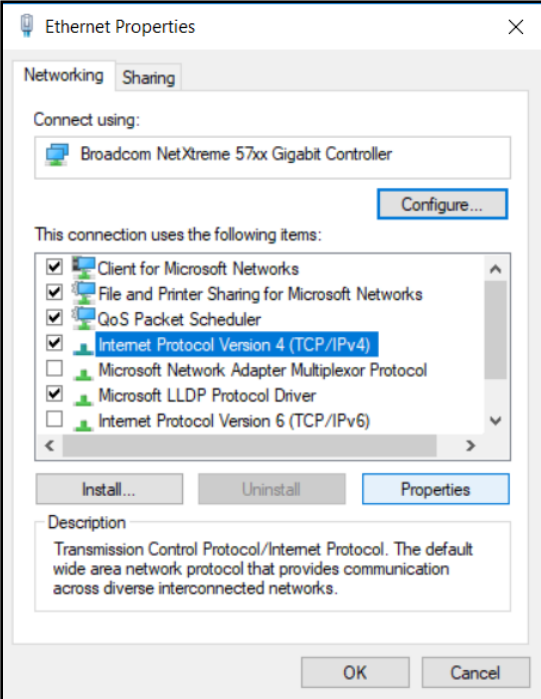

#### **Figure 22. Select Internet Protocol Version 4 in Ethernet Properties**

<span id="page-40-0"></span>3. In Properties dialog, select "Use following IP address". Then enter an IP address with prefix (first three numbers must match): 192.168.1.x. Choose 'x' to be a value from 2 to 254. Example in Figure 3 shows a value of "32".

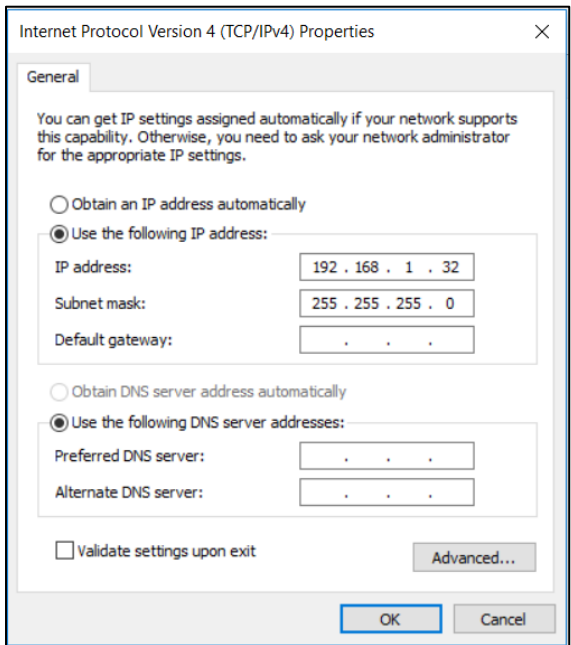

**Figure 23. Select and Specify Static IP Address**

<span id="page-40-1"></span>4. Also, select "Use the following DNS server addresses", and clear the values in the associated box.

- 5. Click "OK" and exit all dialogs.
- 6. Done.

#### <span id="page-41-0"></span>**5.7.2 Setting Device IP Address Using Webpage**

Out of the box the W5-JEM1 IP address is set to its factory default of 192.168.1.10. It's important to remember that no other Ethernet node on the same network can have the same IP address. To avoid this conflict, connect your PC directly to the W5-JEM1 being configured.

*NOTE: If a device configuration webpage fails to appear in about 30 seconds, stopping the update in the browser and re-entering the webpage address in the browser URL box will usually result in the initial/updated webpage being displayed, assuming the IP address is valid.*

To change the Static IP address, follow the steps below.

- 1. Connect to the webpage of the W5-JEM1 using address: [http://192.168.1.10](http://192.168.1.10/)
- 2. Enter the desired new IP address (for example, 192.168.1.39) in the 'Static IP Address' text box and click the 'Submit' button. The webpage will update to show a reminder that the new IP address will not take effect until the device is reset/re-booted.

To verify the new IP address was programmed correctly, click the 'Reboot' link on the webpage, and the updated webpage should appear in about 10 seconds. Again, you can confirm the new IP address was correctly programmed into the device by entering the new IP address into your browser's URL text box and pressing the 'enter' key.

<span id="page-41-1"></span>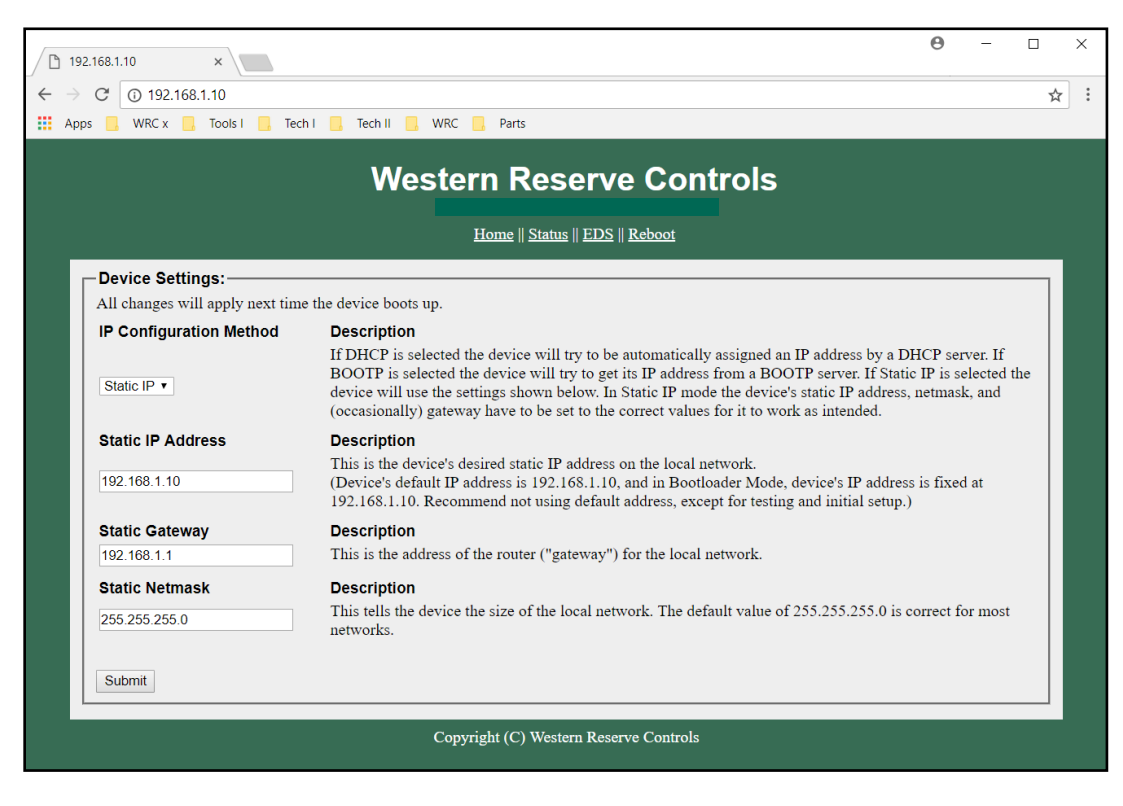

**Figure 24. Device Home Page**

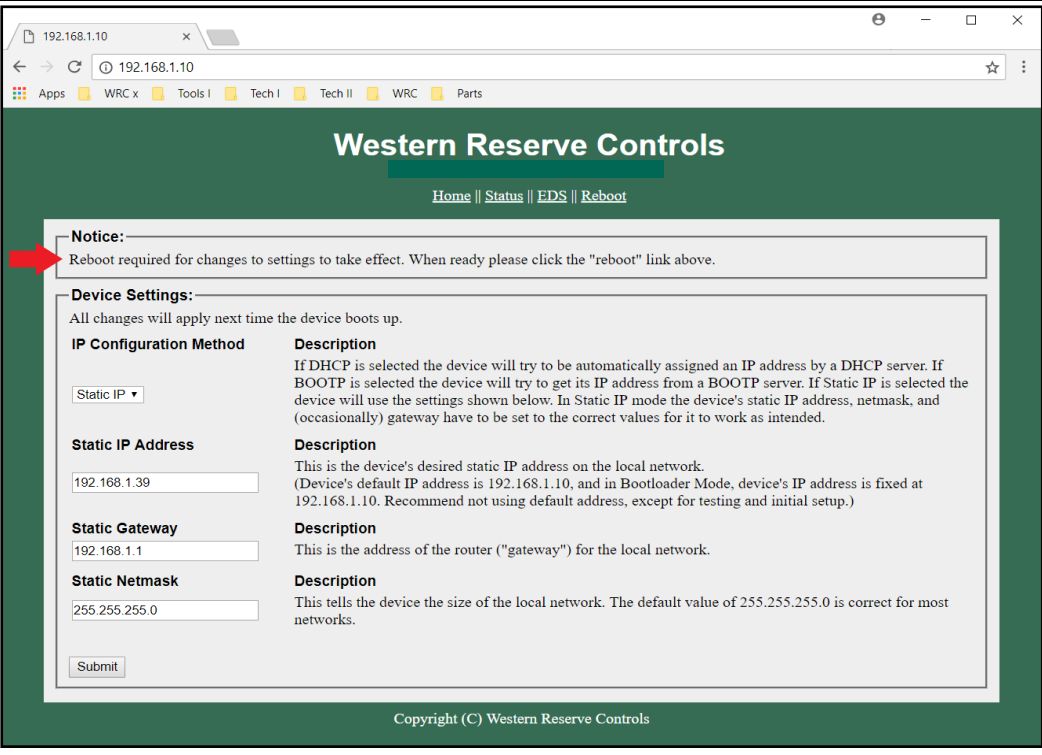

**Figure 25. Reboot after Clicking Submit**

### <span id="page-42-1"></span><span id="page-42-0"></span>*5.8 Upgrading Firmware*

The W5-JEM1 supports updating of the device firmware via bootloader mode. Follow instructions shown below.

To update device firmware device must be in Bootloader Mode. Only use a firmware file provided by the manufacturer (WRC) and designated for this particular product hardware.

**WARNING:** Entering Bootloader Mode can cause unintended operation of device. Disconnect unit from all from all machinery before entering Bootloader Mode.

**NOTE**: Unit's factory default IP address is 192.168.1.10, and in Bootloader Mode, unit's IP address is fixed at 192.168.1.10. Recommend not using default address, except for testing and initial setup.

**NOTE**: Changing firmware may reset device settings, i.e. IP Address, etc. User may need to reenter settings.

**NOTE**: Screenshots shown in figures are for illustrative purposes (actual webpages may differ).

**TIP**: If a device webpage fails to update in about 30 seconds, stopping the update in the browser, and re-entering the webpage address in the browser URL box, will usually result in the updated webpage being displayed, assuming the address is valid.

#### **Instructions**

- 1. See section [5.6](#page-38-2) ["Reset Button Operation"](#page-38-2) and follow the steps under 'Entering Bootloader Mode'.
- 2. To verify device is in Bootloader Mode, open a browser and enter the static IP address 192.168.1.10. The Firmware Update Mode webpage shown in Figure 26 should appear in about 15 seconds. Also, the MS LED should be solid amber and NS LEDs should be off.
- 3. Click the 'Choose File' button to open a file-select dialog, see Figure 27. Select the desired firmware file and press 'Open'.
- 4. Click the 'Submit' button to begin firmware download to device. The browser should display some kind of indicator of percentage of file downloaded, see Figure 28.
- 5. When firmware download is complete, the device will automatically reset, exit bootloader mode, and resume normal operation (observe LED behavior). Also, the webpage shown in Figure 29 will be displayed. Follow instructions on webpage.
	- 5.a. The page will automatically refresh only if the device is still programmed with the default static IP address of 192.168.1.10; in this case you will see the normal Home Page. Note the 'Static IP Address'.
	- 5.b. If the device was programmed with a different IP address (used during normal operation), (example 192.168.1.39), then the browser will not refresh, but rather, it will timeout. In this case, you must enter the IP address that was programmed into the device (i.e. 192.168.1.39 in this example) into the URL text box of the browser, and press enter. Note the 'Static IP Address'. Remember that the IP address programmed into the device, is only used during normal operation, not in Bootloader Mode.

After reaching the Home Page during normal operation, verify that the version number for the product, is as expected (in this example, v1.4).

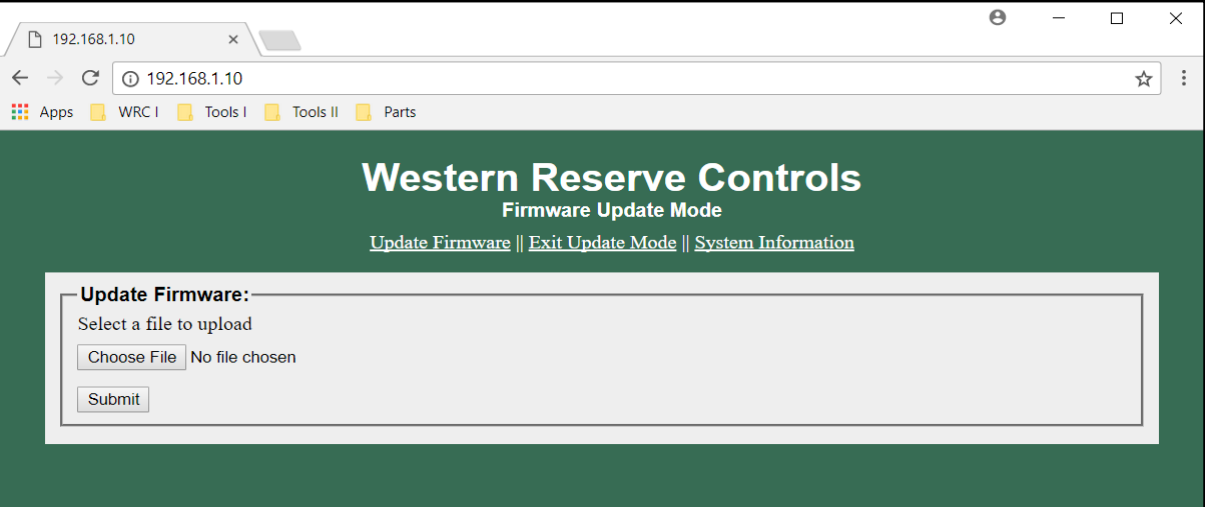

<span id="page-43-0"></span>**Figure 26. Firmware Update Mode Webpage**

Western Reserve Controls **ME-SEM1 User's Manual** Mestern Revision 1.0

<span id="page-44-0"></span>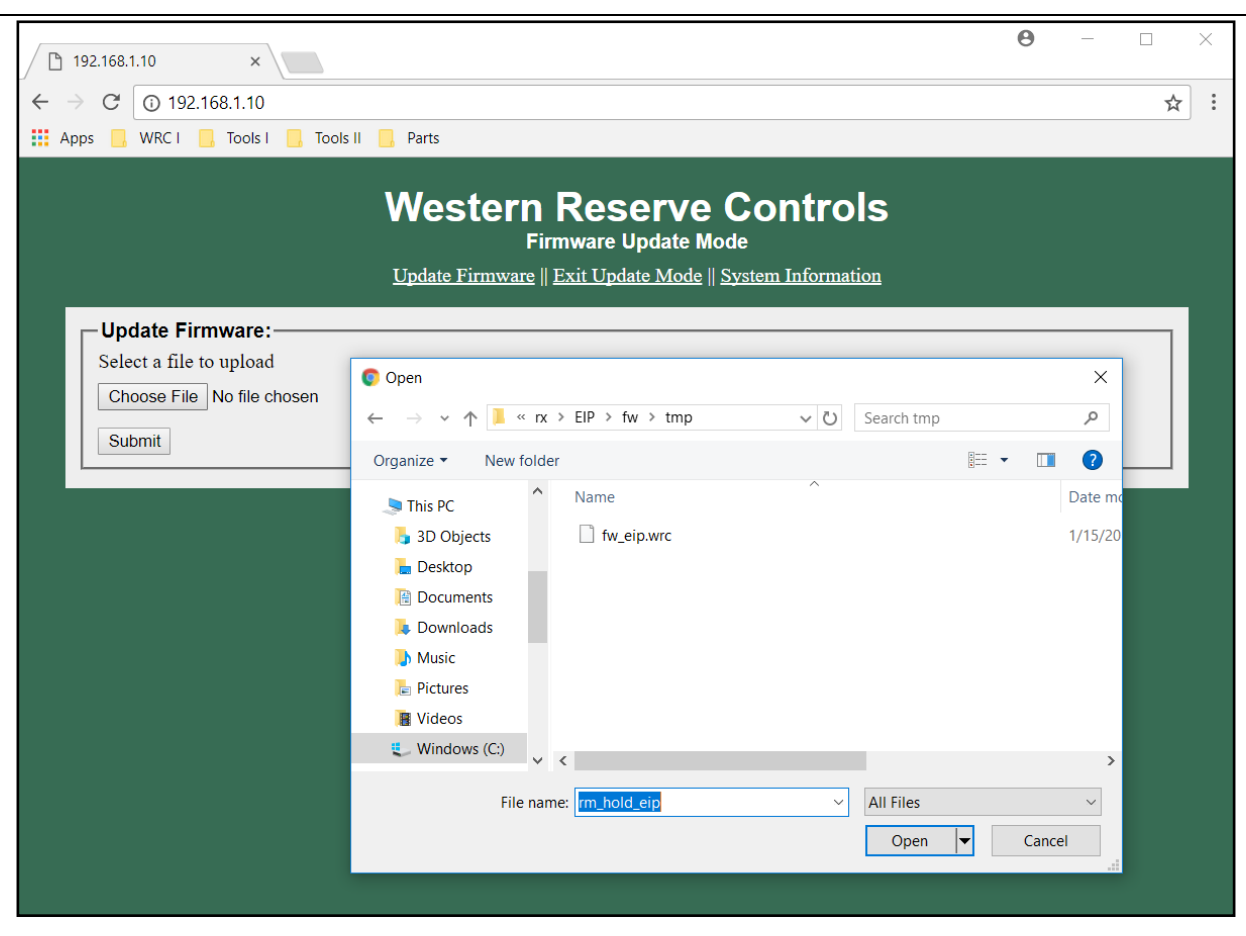

**Figure 27. Select Firmware File**

Western Reserve Controls **ME-SEM1 User's Manual** Mestern Revision 1.0

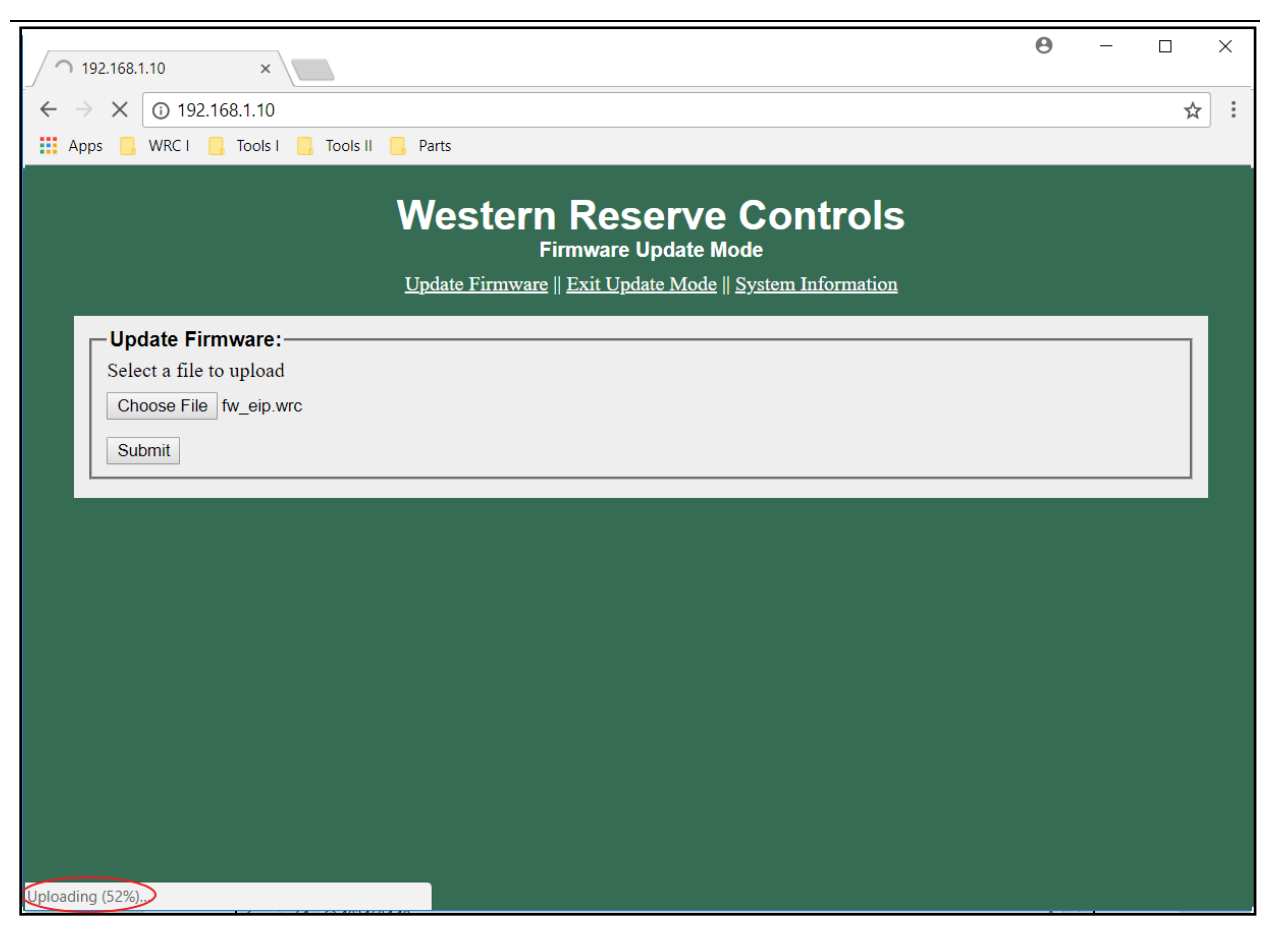

**Figure 28. Downloading Firmware File**

<span id="page-45-0"></span>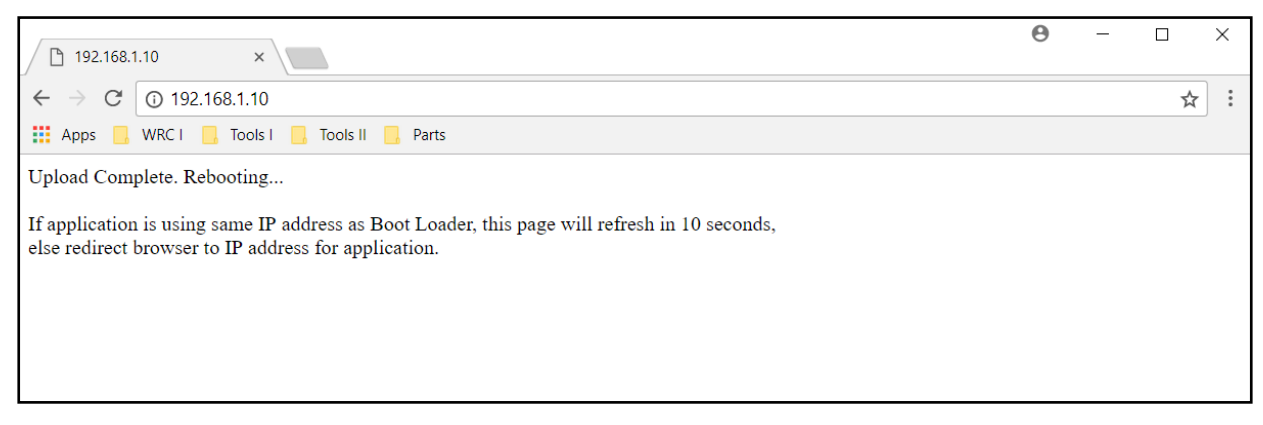

<span id="page-45-1"></span>**Figure 29. Firmware Download Complete**

# <span id="page-46-0"></span>**6 EtherNet/IP Interface**

This section is a reference for programmers that wish to directly interface with the device using the EtherNet/IP protocol. This provides an alternative method to using the provided AOI (add-on-instruction), or create an improved one, when greater control is required. Either Explicit or I/O Messaging may be used. Typically, on Rockwell PLCs the MSG command is used in order to directly access the EtherNet/IP objects, instances, and attributes through Explicit Messaging. Assemblies can be read with the Get Attribute Single service and written with the Set Attribute Single service.

The typical use case is to:

- 1. Write to the configuration assembly once at power-up
	- a. Done through the Set Attribute Single service on Class 4, Instance 102, Attribute 3
- 2. Then periodically (e.g. every 100ms):
	- a. Read the Receive Assembly (Get Attribute Single service on Class 4, Instance 101, Attribute 3)
	- b. Write the Transmit Assembly (Set Attribute Single service on Class 4, Instance 100, Attribute 3)

Handshaking, achieved through reading and writing the TX and RX record number parameters, must occur between the PLC and the W5-JEM1 for each packet transmitted and received.

To transmit a serial packet:

- 1. Write the message length into the Transmit Assembly (via the "TX Length" field)
- 2. Write the message data into the Transmit Assembly (via the "TX Data" field)
- 3. Write a new and different value into the "New TX Record Number" field of the Transmit Assembly
	- a. The recommended way to obtain the new value is to read the "Current TX Record Number" field of the Receive Assembly and add one to it. It always starts from 0 each power cycle.
- 4. Optionally, read the receive assembly and monitor the "Current TX Record Number" and "Status Bits" fields to ensure that the command to transmit was received and that the TX FIFO buffer has not overflowed.

To receive a serial packet:

- 1. Be aware that the "Current RX Record Number" field of the Receive Assembly always starts at zero each time the configuration assembly is written.
- 2. Read the "Current RX Record Number" of the Receive Assembly. If the value has changed since the last time it was read then a packet has been received. (The first packet received will always have a RX record number of 1).
	- a. The RX Record Number will remain constant until reception has been acknowledged by the PLC. If subsequent serial packets are received while the W5-JEM1 is waiting for acknowledgment they will be placed into the RX FIFO Buffer.
- 3. Read the Status, RX Length, and RX Data fields from the Receive Assembly
- 4. Once the packet data has been read out it is necessary to "Acknowledge" reception of the serial packet from the W5-JEM1.
	- a. Write the value of the "Current RX Record Number" field of the "Receive Assembly" into

the "New RX Record Number" field of the Transmit Assembly. This acknowledges reception and permits the W5-JEM1 to deliver the next packet in the RX FIFO Buffer (if any)

b. Go back to step 2. If the value of "Current RX Record Number" increments again after acknowledging reception, then another serial packet has been received.

### <span id="page-47-0"></span>*6.1 Implemented Objects*

<span id="page-47-3"></span>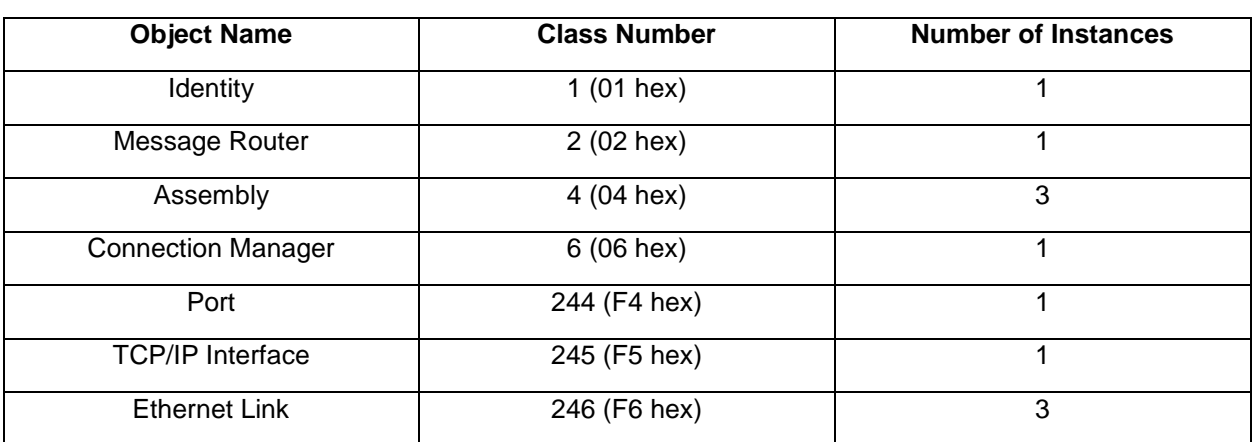

#### **Table 18. Implemented EtherNet/IP Objects**

### <span id="page-47-1"></span>*6.2 Assembly Object Instances*

<span id="page-47-4"></span>Assembly data is accessed through attribute 3 of each assembly instance.

#### **Table 19. Supported Assembly Object Instances**

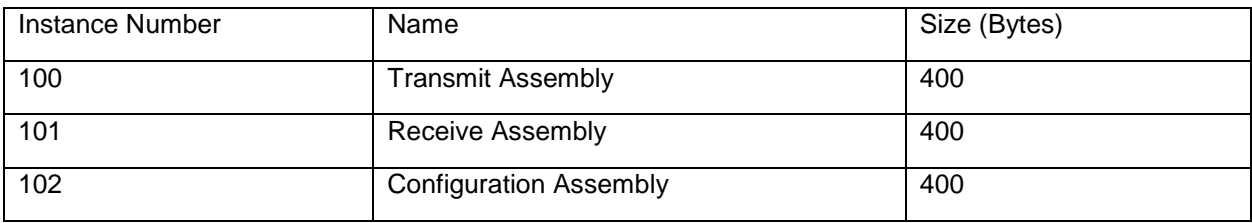

### <span id="page-47-2"></span>*6.3 Configuration Assembly Format*

Bytes 6-23 only apply in User Defined Mode.

See section [6.6](#page-49-2) ["Device Parameters"](#page-49-2).

<span id="page-48-0"></span>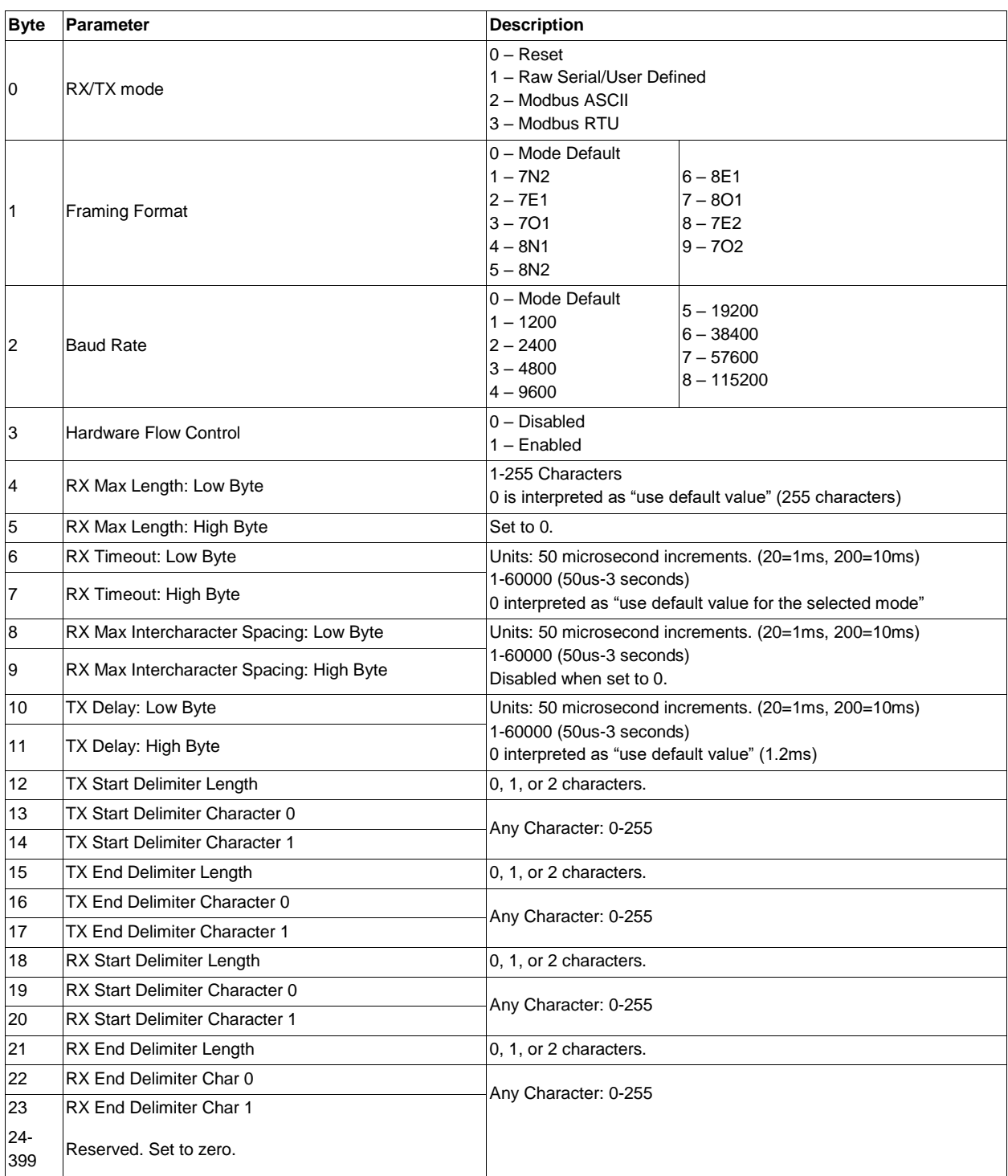

### **Table 20. Configuration Assembly Format**

### <span id="page-49-3"></span><span id="page-49-0"></span>*6.4 Transmit Assembly Format*

**Table 21. Transmit Assembly Format**

| <b>Byte</b> | Configuration   | <b>Description</b>                                                                                   |
|-------------|-----------------|----------------------------------------------------------------------------------------------------|
| lo          | New RX Record # | New record number. Change of value acknowledges reception and causes next packet<br>in FIFO to load. |
|             | New TX Record # | New record number. Change of value triggers new packet to be queued for<br>transmission.             |
| $2-3$       | Reserved        | Currently ignored, set to zero.                                                                      |
| 14          | TX Length low   | Length of message 0-255.                                                                             |
| 5           | TX Length high  | Set to zero.                                                                                         |
| 6-260       | TX Data         | Message to transmit up to 255 bytes in length.                                                       |
| 261-398     | Reserved        | Set to zero.                                                                                         |
| 399         | Reserved 2      | Set to zero.                                                                                         |

### <span id="page-49-1"></span>*6.5 Receive Assembly Format*

#### **Table 22. Receive Assembly Format**

<span id="page-49-4"></span>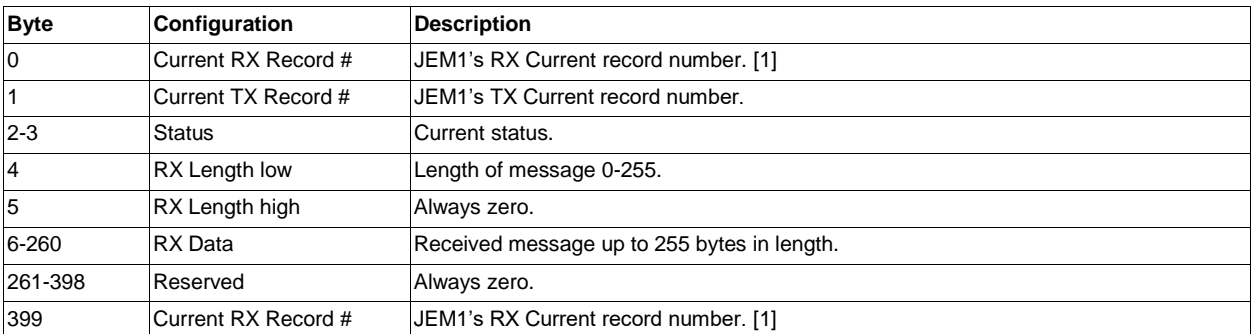

1. Due to non-atomic access in the PLC when using an I/O connection both RX Record number fields must be the same value in order to guarantee that the Controller Tag is valid and has been fully updated.

### <span id="page-49-2"></span>*6.6 Device Parameters*

This table is an abstract representation of the various configuration and operational parameters of the device. They are accessed through the Configuration, Transmit, and Receive assemblies.

#### **Table 23 Device Parameters**

<span id="page-50-0"></span>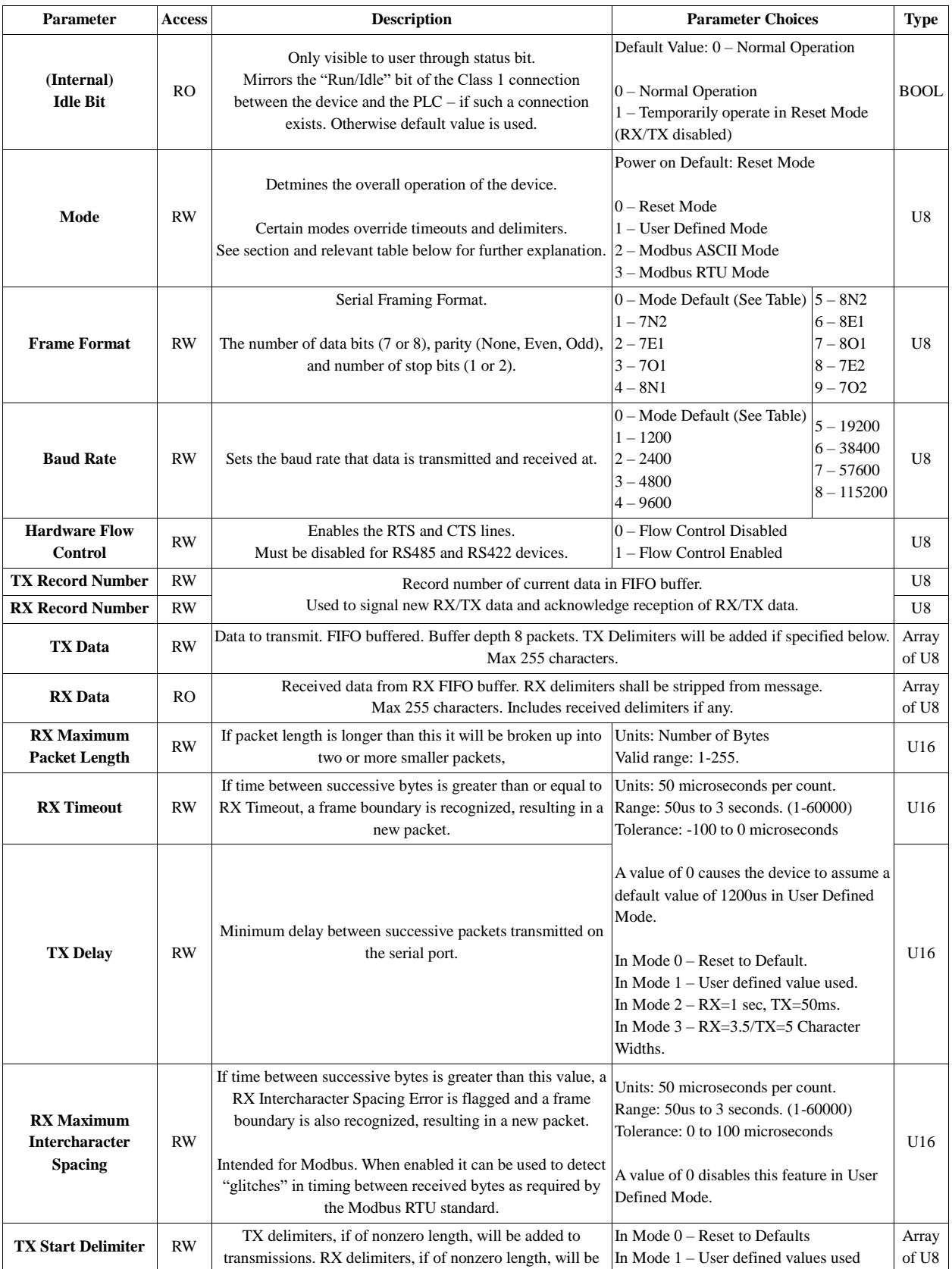

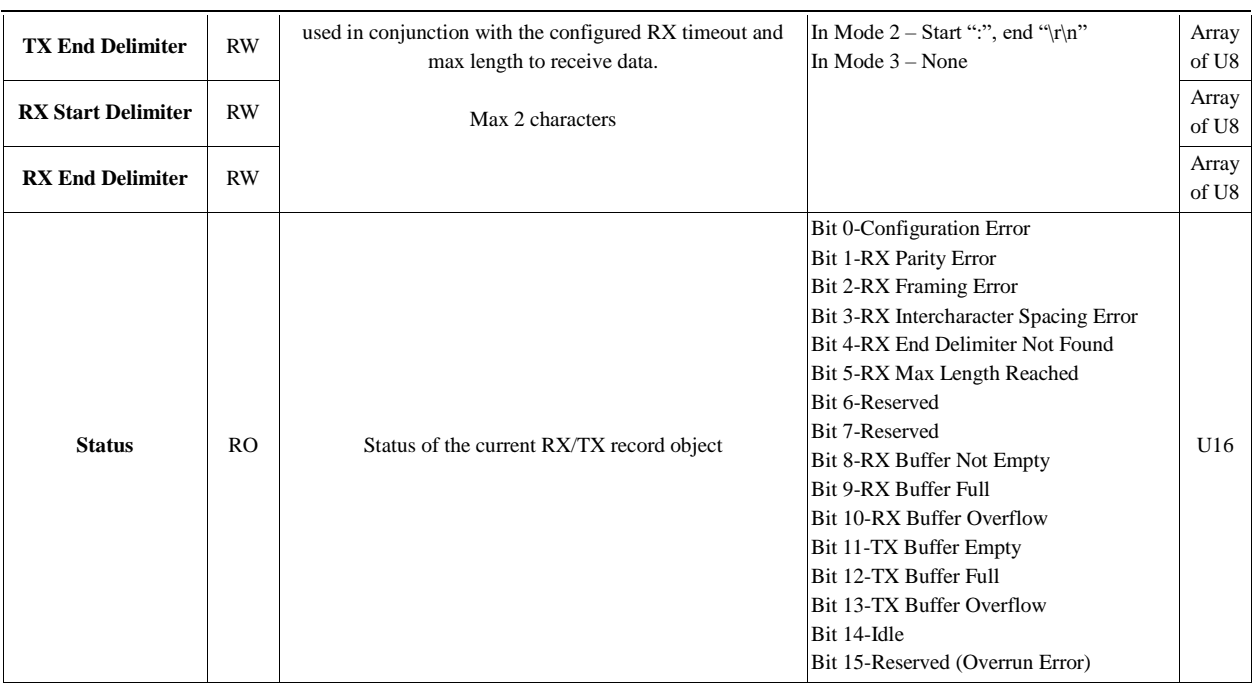

#### <span id="page-51-0"></span>**6.6.1 Idle Bit**

The Idle bit represents the value of the "Run/Idle" header that is typically (but not always) present in the EtherNet/IP I/O connection between this device and the PLC. The default value of this parameter allows the device to be controlled both via explicit messaging and from implicit messaging connections where the header is not present.

On Rockwell PLC's when the user uses the supplied EDS file the Run/Idle header will be present. When the header is present the value of the Idle bit is controlled by the current mode of the PLC (Program, Run, or Test) as shown in the table below.

When the Idle bit is set it causes RX/TX to be disabled and clears the RX/TX buffers. When the Idle bit is cleared the device reverts to normal operation.

| RSLogix 5000                                                                                                    |                                                                                                    |     |  |  |  |
|----------------------------------------------------------------------------------------------------|----------------------------------------------------------------------------------------------------|-----|--|--|--|
| File<br>Edit<br>View<br>Search<br>Logic<br>Communications                                                                                                    |                                                                                                    |     |  |  |  |
| 自宙目 叠 人名尼 10 0<br>MBS_Config.C                                                                                                    |                                                                                                    |     |  |  |  |
| Rem Run                                                                                                    | П<br>Bun Mode                                                                                                    | REM |  |  |  |
| No Forces                                                                                                    | Go Offline                                                                                                    |     |  |  |  |
| No Edits                                                                                                    | Upload                                                                                                    |     |  |  |  |
| Redundancy                                                                                                    | Download                                                                                                    | r   |  |  |  |
| Controller Orga<br>Start Page<br><del>⊜</del> Control<br>$\mathscr{P}$ Con<br>ि⊠ Con<br>ं Powl<br>Tasks<br>⊹ <mark>⊗</mark> Tick<br>Ĥ…<br>.<br>$\overline{+}$ | Program Mode<br>Run Mode<br><b>Test Mode</b><br>Clear <u>Faults</u><br>Go To Faults<br>Controller Properties<br>Unst <del>headled Hogenitz The</del> |     |  |  |  |

<span id="page-52-1"></span>**Figure 30. Program Mode/ Run Mode/Test Mode**

**Figure 31. PLC Mode Versus Idle Bit Behavior**

<span id="page-52-2"></span>

| <b>PLC Mode</b>  | Value of Idle Bit | <b>Behavior</b>               |
|------------------|-------------------|-------------------------------|
| Program Mode     |                   | RX/TX Disabled, FIFOs cleared |
| Run Mode         |                   | RX/TX Enabled                 |
| <b>Test Mode</b> |                   | RX/TX Disabled, FIFOs cleared |

#### <span id="page-52-0"></span>**6.6.2 Mode Parameter**

There are four possible modes of operation.

- 1. Reset Disables RX/TX and clears all buffers.
- 2. User Defined RX/TX Enabled, Allows the user to fully configure device's behavior.
- 3. Modbus ASCII RX/TX Enabled, A special case of user defined mode. Overrides and automatically sets the parameters shown below for user convenience.
- 4. Modbus RTU RX/TX Enabled, A special case of user defined mode. Overrides and automatically sets the parameters shown below for user convenience.

<span id="page-52-3"></span>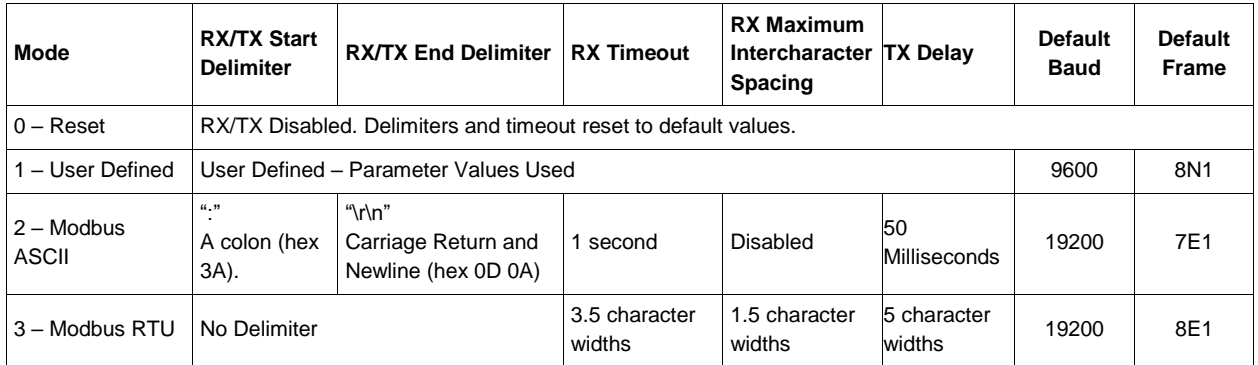

#### **Table 24. Effects of the Mode Parameter**

PUB006-20190314-A01

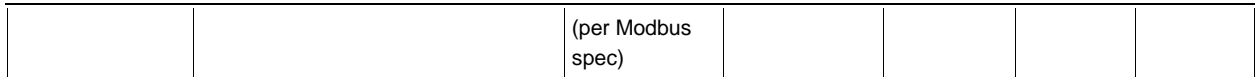

#### <span id="page-53-0"></span>**6.6.3 Frame Format**

This parameter controls the format of serial data. There are three parameters that define the format of a serial frame:

- Number of Data Bits 7 or 8
- Parity None, Even, or Odd
- Number of Stop Bits 1 or 2

User defined mode support all frame formats and the 8N1 frame format is the default.

Modbus RTU Mode supports the following frame formats:

- 8E1 (Default)
- 8O1
- 8N2

Modbus ASCII Mode supports the following frame formats:

- 7E1 (Default)
- 7O1
- 7N2

<span id="page-53-1"></span>Using an incorrect frame format in Modbus ASCII/RTU Mode will trigger the Configuration Error bit.

#### **6.6.4 Baud Rate**

This parameter sets the speed at which data is received and transmitted over the serial line.

#### <span id="page-53-2"></span>**6.6.5 Hardware Flow Control**

When enabled the transceiver uses the RTS and CTS lines to control the flow of serial data.

This should only be enabled for RS232 devices that require hardware flow control. Attempting to use flow control (RTS/CTS) on RS422/RS485, which lack RTS/CTS signals, will cause erroneous operation.

#### <span id="page-53-3"></span>**6.6.6 RX Max Length**

This parameter causes packets whose length exceeds this value to be split into two or more smaller packets.

For example: if RX Max Length=5 bytes then an 8 byte packet would be split into a 5 byte packet and a 3 byte packet.

#### <span id="page-53-4"></span>**6.6.7 TX Record Number**

When the TX record number is updated to a new and different value the JEM1 transmits the contents of TX

#### Data.

Zero length packets are ignored.

#### <span id="page-54-0"></span>**6.6.8 RX Record Number**

This parameter both signals and acknowledges the reception of packets.

The behavior shall depend on whether the RX FIFO packet buffer is empty or not.

<span id="page-54-3"></span>See behavior tables below.

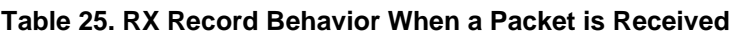

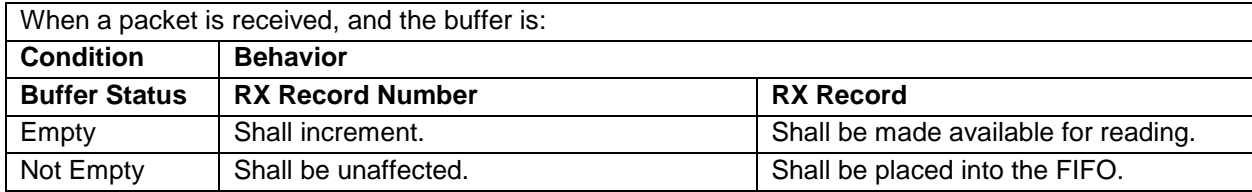

#### Table 26. RX Record Behavior When RX Record Number is Updated

<span id="page-54-5"></span><span id="page-54-4"></span>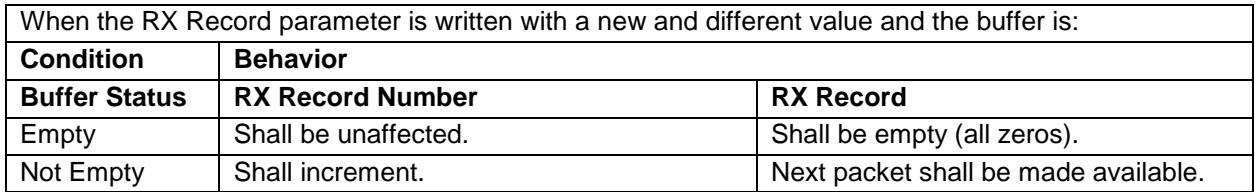

#### <span id="page-54-1"></span>**6.6.9 TX Data**

This parameter is an array of bytes of a certain length. It represents the packet to be transmitted – minus TX delimiters if any.

<span id="page-54-2"></span>When the command to transmit the contents of TX Data is received the contents of this parameter are copied into the TX FIFO. The FIFO permits up to 8 packets to be queued while a transmission is in progress. The transmission in progress uses the working buffer.

#### **Figure 32. TX Buffering Setup**

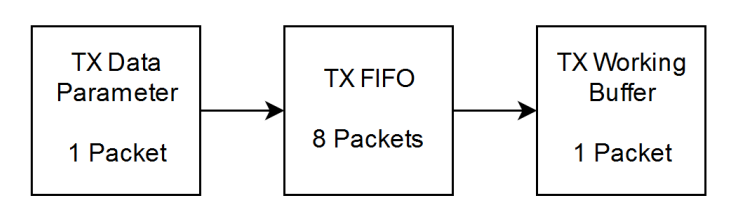

If the FIFO is full new packets received from the TX Data parameter shall be dropped.

See related status bits.

#### <span id="page-55-0"></span>**6.6.10 RX Data**

<span id="page-55-2"></span>This parameter is an array of bytes of a certain length. It contains the first (oldest) packet taken from the RX FIFO.

#### **Figure 33. RX Buffering Setup**

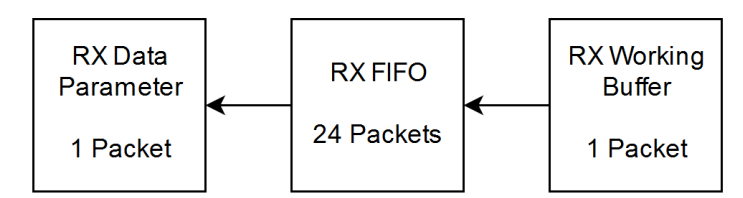

When serial characters are received, they are placed into the working buffer. When the working buffer contains a full packet, the packet is transferred into the FIFO. Under certain circumstances a single packet can be transferred from the RX FIFO into the RX Data parameter to be processed by the user.

#### See **[Table 25](#page-54-3)** and

[Table 26.](#page-54-5)

If the FIFO is full new packets received from the working buffer shall be dropped.

See related status bits.

#### <span id="page-55-1"></span>**6.6.11 RX Timeout**

When receiving a packet each time a byte is received the RX Timeout timer is started. If a period of time greater than or equal to RX Timeout elapses then the contents of the current packet are transferred into the RX FIFO.

<span id="page-56-2"></span><span id="page-56-1"></span>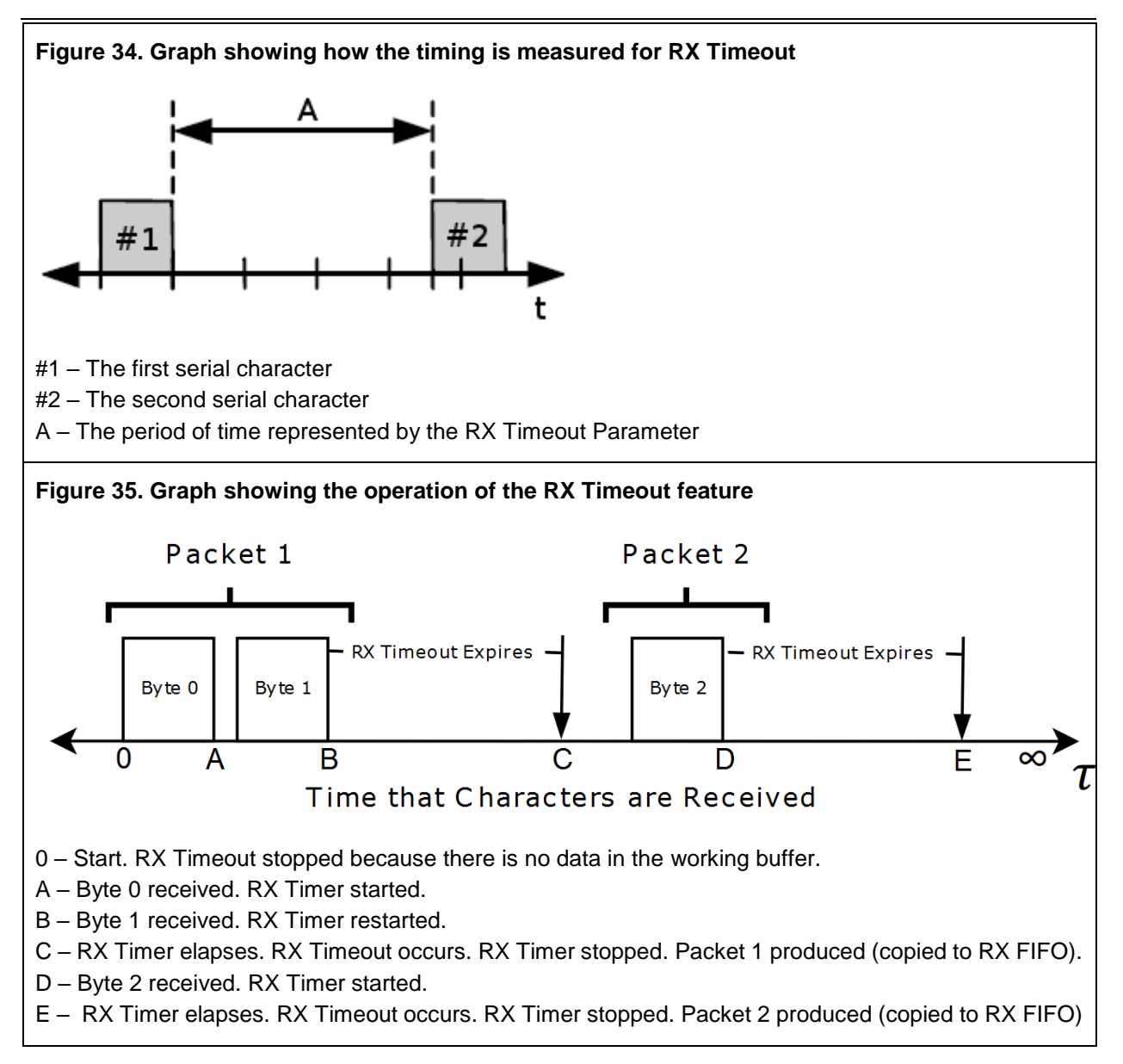

### <span id="page-56-0"></span>**6.6.12 TX Delay**

The TX delay parameter allows for a delay to be inserted between the transmission of successive packets (not characters) queued in the TX FIFO.

When a transmission is complete the device waits for the period set by this parameter before attempting to transmit the next available packet.

<span id="page-57-1"></span>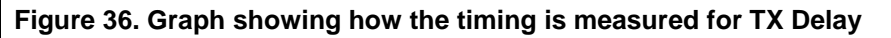

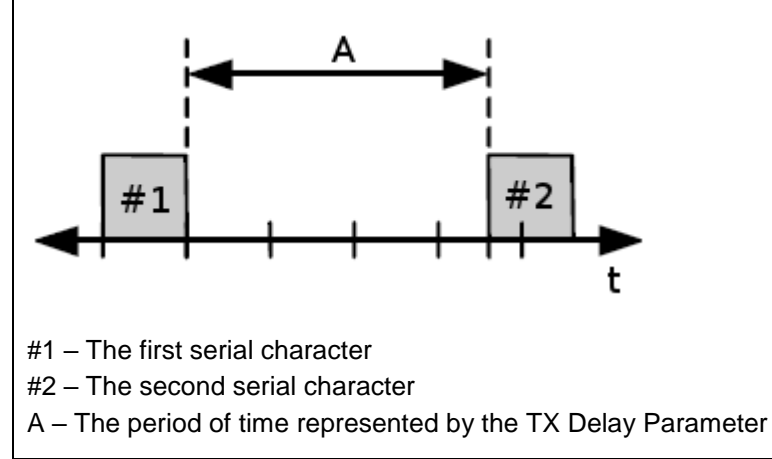

#### <span id="page-57-0"></span>**6.6.13 RX Maximum Intercharacter Spacing**

This parameter is abbreviated RMIS in the graphs.

For Modbus RTU the timing between received bytes is critical. This parameter permits the detection of erroneous transmissions that fail to meet a particular timing requirement of the Modbus RTU standard. When this parameter is enabled if the time between two successive received characters falls into the window between A and B an error status bit is set and the byte is considered the start of a new packet. See graphs below.

<span id="page-58-3"></span><span id="page-58-2"></span>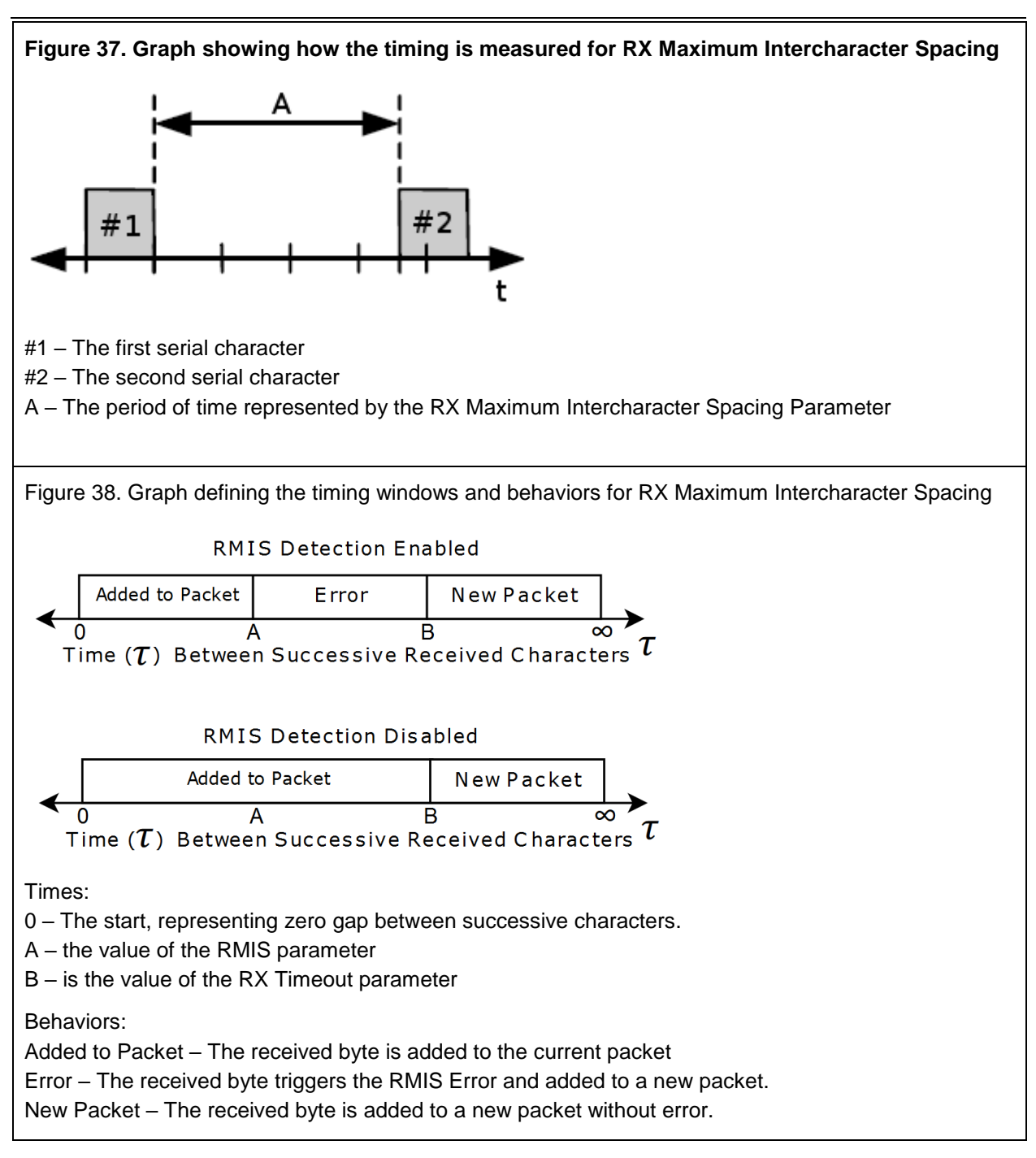

### <span id="page-58-0"></span>**6.6.14 TX Start Delimiter and TX End Delimiter**

The TX Start Delimiter parameter permits between 0 and 2 characters to be appended to the start of each message to be transmitted.

The TX End Delimiter parameter permits between 0 and 2 characters to be appended to the end of each message to be transmitted.

### <span id="page-58-1"></span>**6.6.15 RX Start Delimiter and RX End Delimiter**

It is important to note that RMIS and RX Timeout events clear the delimiter matching filters. This causes

the filter to work strictly on a per packet basis.

If the RX Start Delimiter is of nonzero length the device will ignore all packets that do not begin with the RX start delimiter.

If the RX End Delimiter is of nonzero length the device will terminate reception of a packet and add it to the FIFO when the RX end delimiter is received. When a RX delimiter is expected but never received (ie. a RX timeout occurs) a status bit shall be set.

#### <span id="page-59-0"></span>**6.6.16 Status Bits**

<span id="page-59-1"></span>Shown below is a table of status bits.

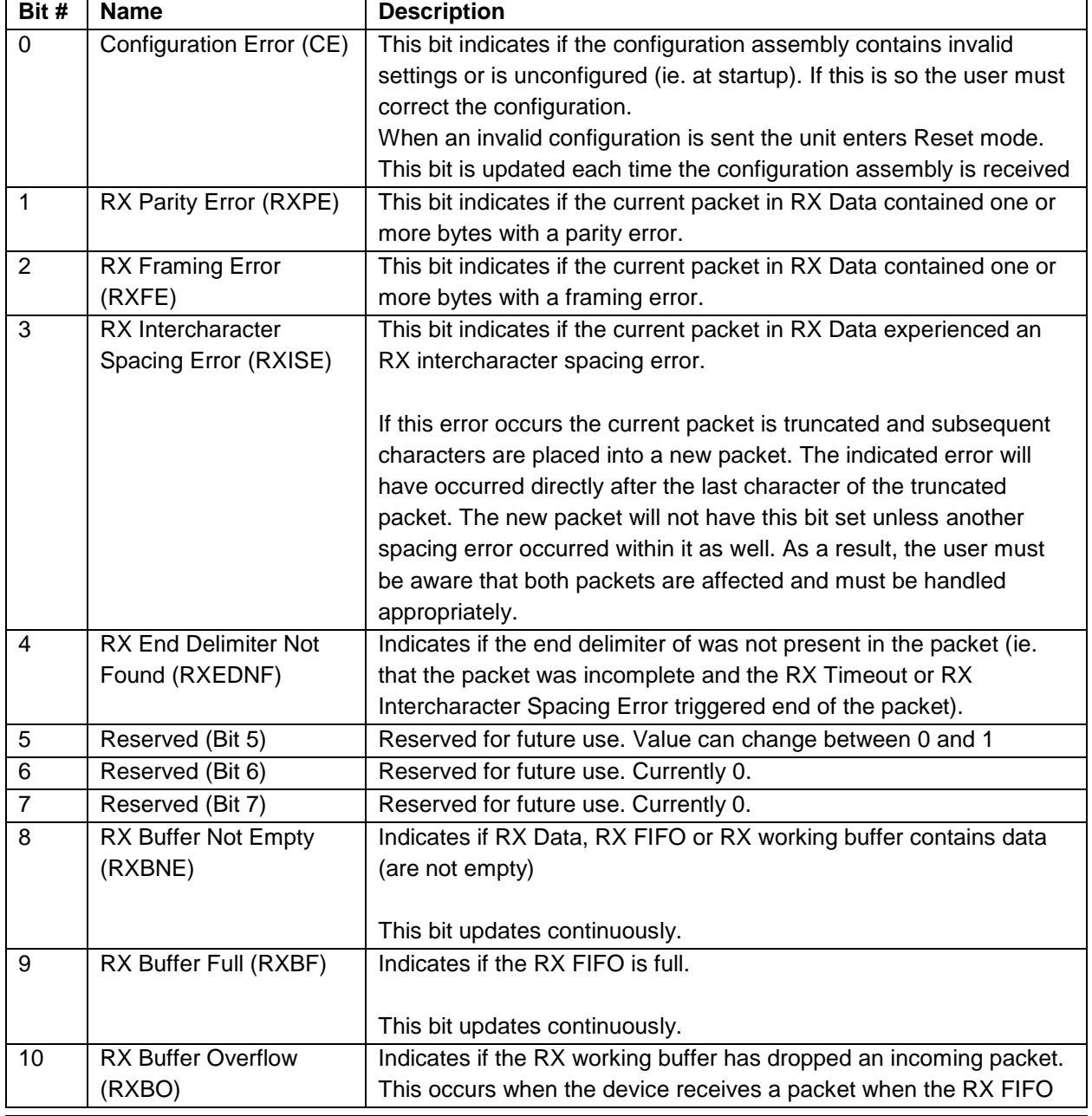

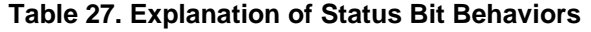

PUB006-20190314-A01

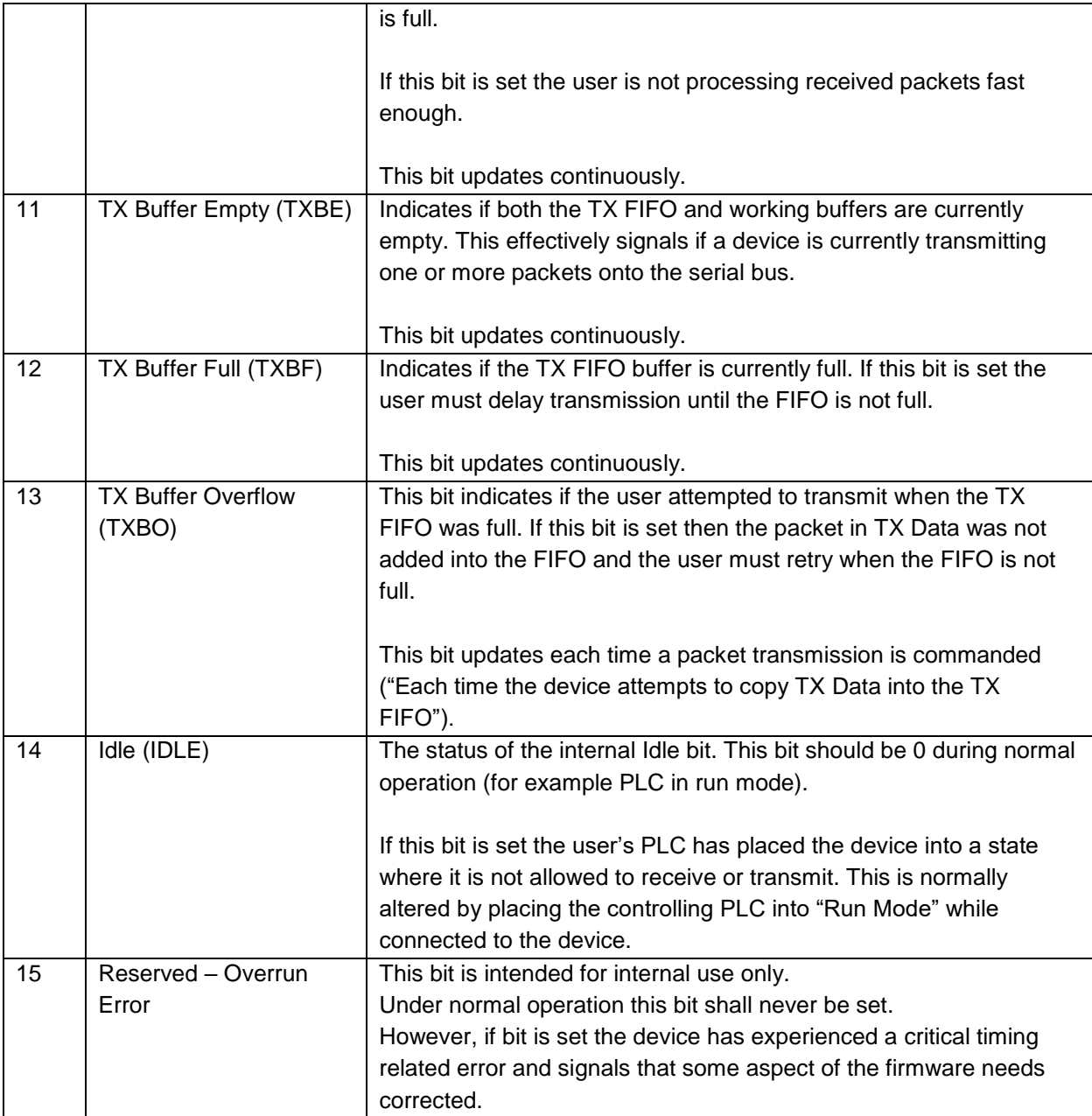

# <span id="page-60-0"></span>**7 Models and Part Numbers**

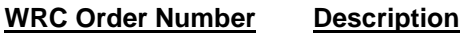

**W5-JEM1-DH2** DIN Mount Serial to EtherNet/IP Gateway

END OF DOCUMENT